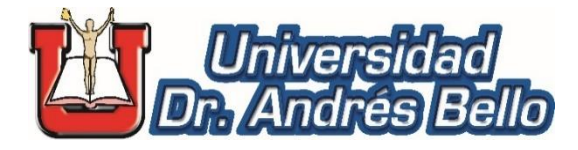

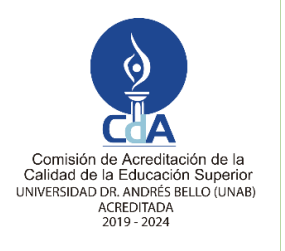

**AÑO: 2020**

**Guía para la elaboración, actualización y administración de cartografía orientada a gestión de riesgo ante fenómenos naturales**

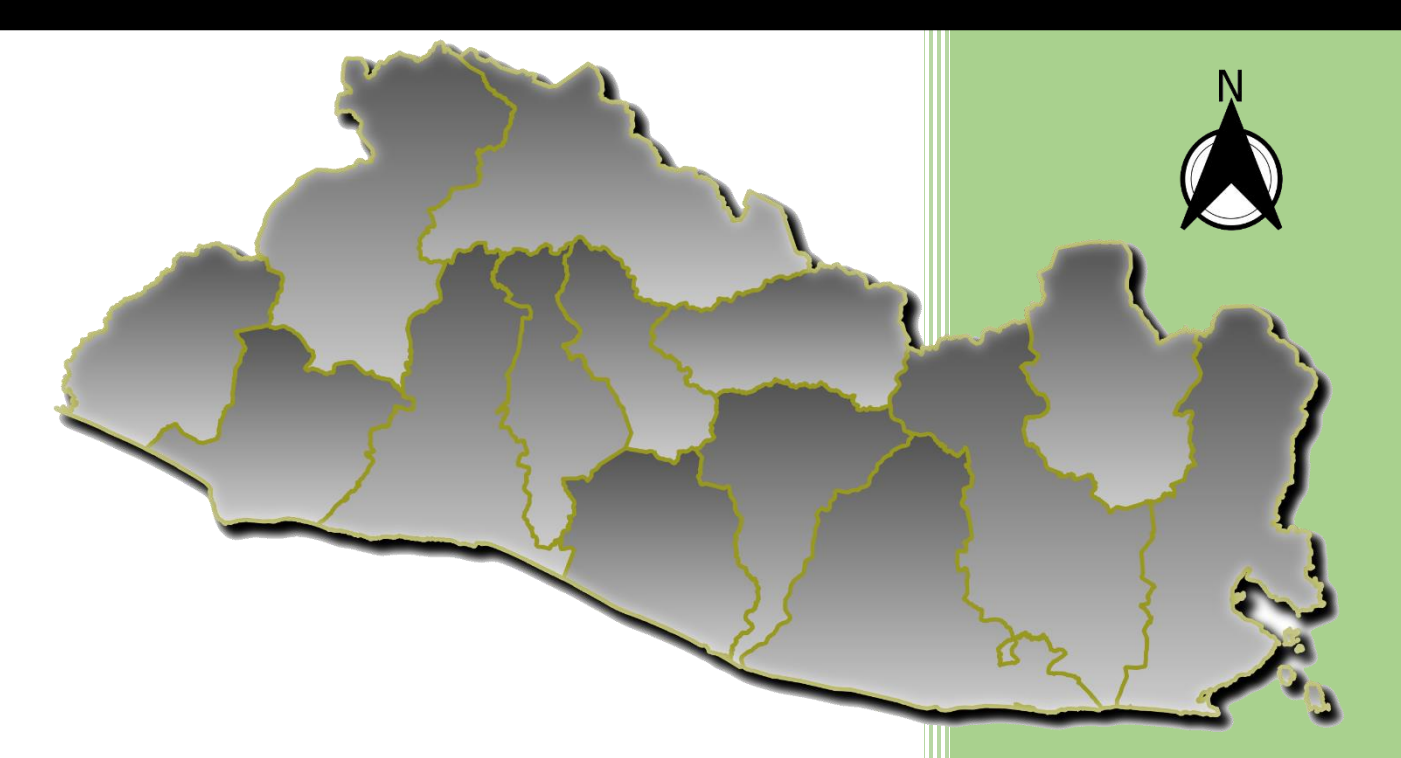

**UNIVERSIDAD DR. ANDRES BELLO Dirección Nacional de Investigación y Proyección Social.**

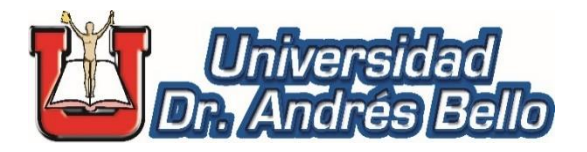

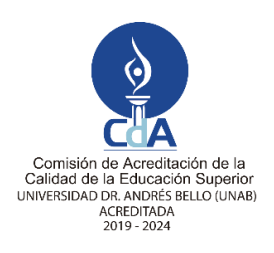

# **Guía para la elaboración, actualización y administración de cartografía orientada a gestión de riesgo ante fenómenos naturales**

# **Dirección Nacional de Investigación y Proyección Social**

**2020**

#### UNIVERSIDAD DOCTOR ANDRÉS BELLO DIRECCIÓN DE INVESTIGACIÓN Y PROYECCIÓN SOCIAL ÁREA TECNOLOGÍA

#### 526

R618g Rivas Domínguez, Mario René, 1981-

 Guía para la elaboración, actualización y administración de cartografía orientada a gestión de riesgo ante fenómenos naturales [recurso electrónico] / Mario René Rivas Domínguez, Juan José Escuintla Morán, Samuel Alejandro Cano; colaboración: Josué Noé Monterroza Alemán. – 1ª ed. – San Salvador, El Salv. : Universidad Dr. Andrés Bello, 2020.

1 recurso electrónico, (48 p. : il. Cuadros, gráficos, mapas. ; 28 cm.)

 Datos electrónicos (1 archivo, pdf, 2.19 mb). – http://www.unab.edu.sv/publicaciones//page/2

ISBN 978-99961-65-30-6 (E-Book, pdf)

1. Cartografía – El Salvador – Enseñanza. 2. QGIS – Cartografía – Guías. 3. Cartografía – Ingeniería de software – Enseñanza. I. Escuintla Morán, Juan José. 1979-, coaut. II. Cano, Samuel Alejandro, 1964-, coaut. III. Título.

BINA/UDAB

 $\overline{a}$ 

©2020, Universidad Doctor Andrés Bello

Primera edición 2020

**ISBN: 978-99961-65-30-6** (E-Book, PDF)

Este manual es para uso general, pero esta edición se preparó para la actualización de conocimientos del personal técnico de la Dirección General de Protección Civil, así como de las Comisiones Departamentales y Municipales de Protección Civil de El Salvador.

La reproducción total o parcial del documento está permitida, solo deberá citarse de forma apropiada la fuente. 1

Código Institucional: **4SR/PS/H/2020**

Mario René Rivas Domínguez, Juan José Escuintla Morán y Samuel Alejandro Cano (Autores).

Con la cooperación técnica de: Josué Noé Monterroza Alemán.

<sup>&</sup>lt;sup>1</sup> Dirigir correspondencia a: Dr. José Roberto Hernández Rauda, Director de Investigación y Proyección Social, Universidad Doctor Andrés Bello, 1ª Calle Poniente y 41 Av. Norte #2128, Col. Flor Blanca, San Salvador, El Salvador. Casilla de correo electrónico: [roberto.rauda@unab.edu.sv](mailto:roberto.rauda@unab.edu.sv), Tel. (503) + 25107455.

# **CONTENIDO**

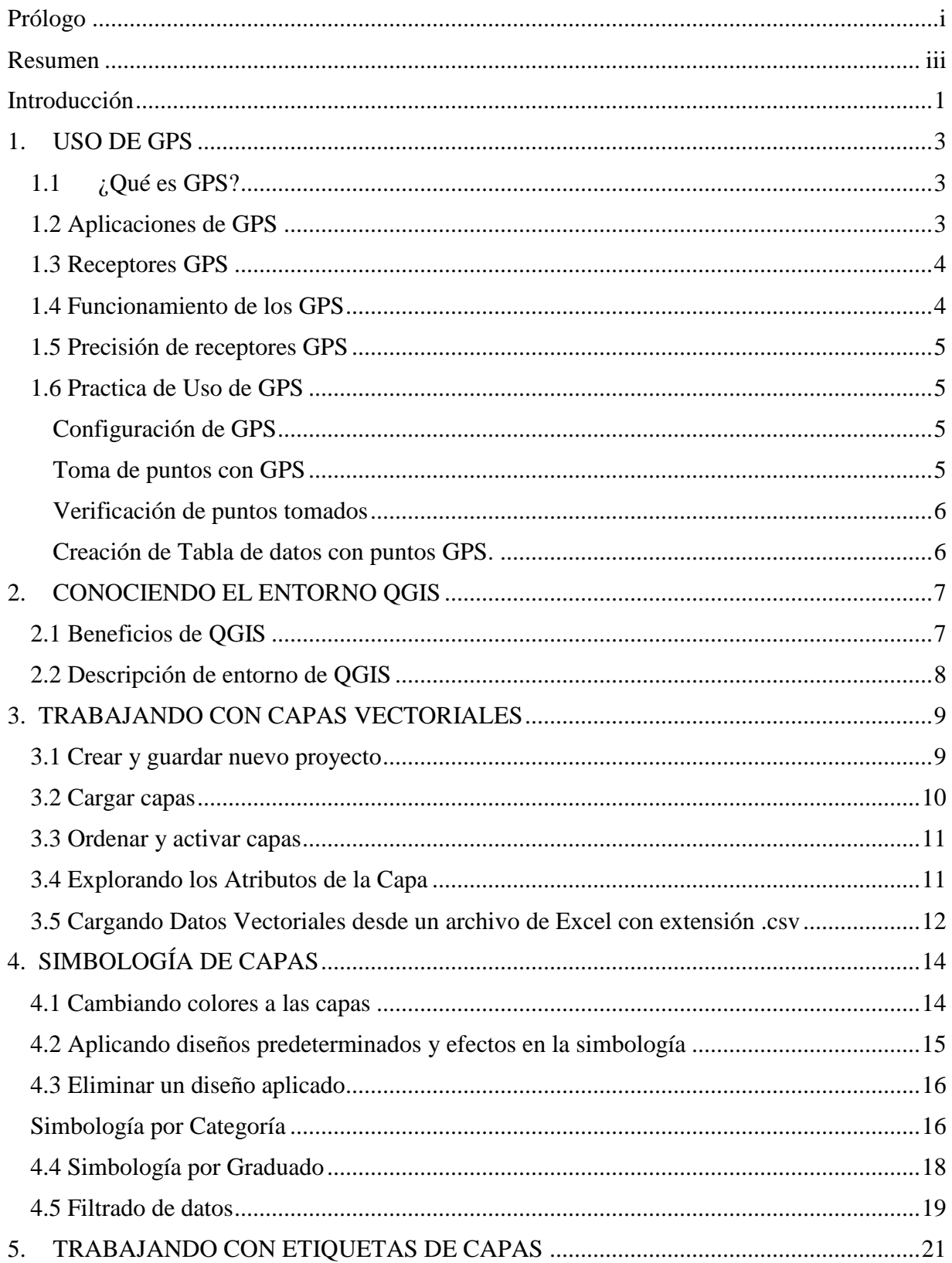

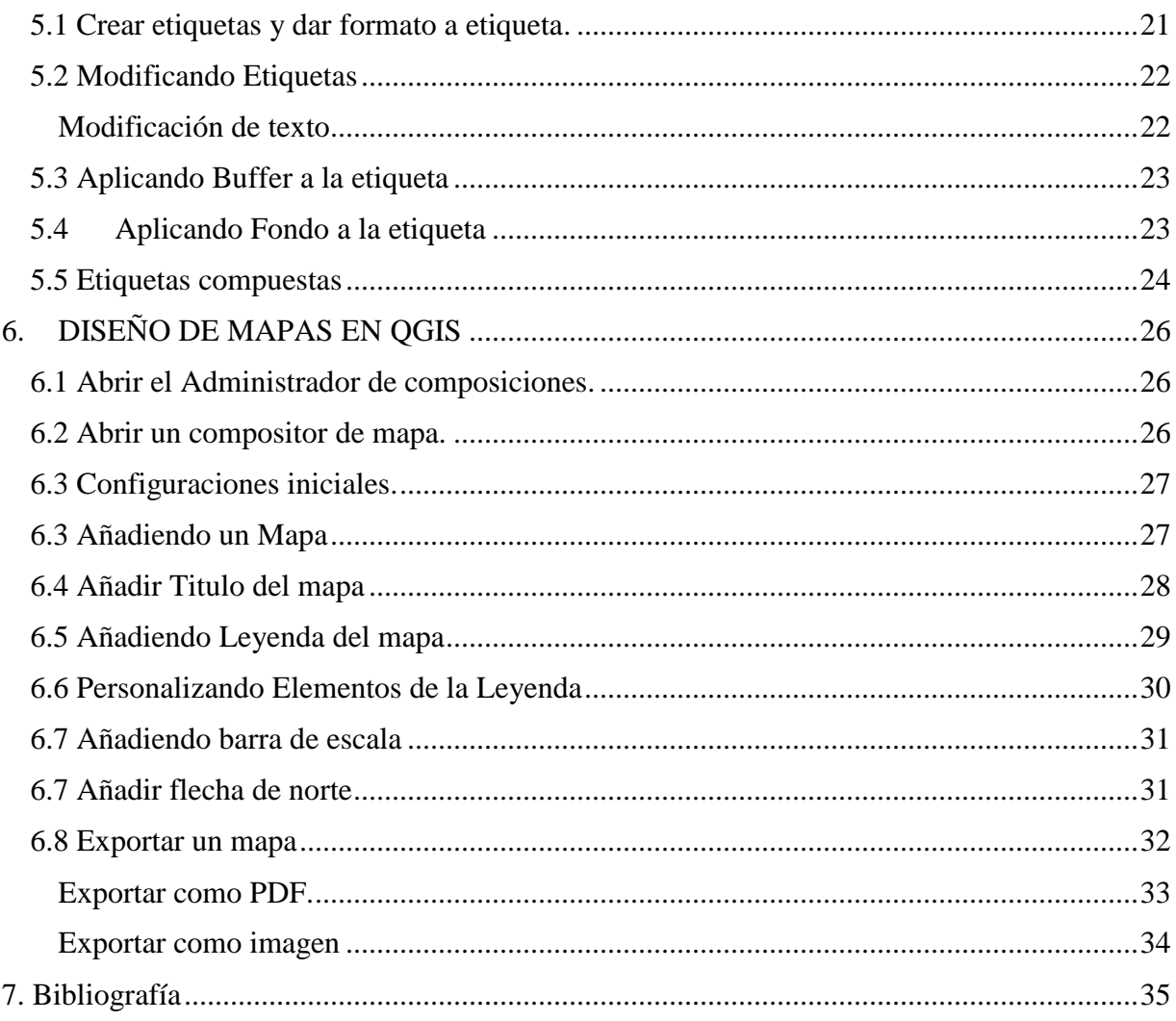

# <span id="page-6-0"></span>**Prólogo**

En la actualidad la tecnología juega un rol importante en la modernización y sistematización de procesos enmarcados en diferentes áreas, entre ellas la gestión de riesgo en el territorio; ésta en muchas ocasiones se auxilia de herramientas tales como la cartografía digital elaborada con aplicaciones de sistemas de información geográfica. Lo anterior constituye la razón por la que el equipo de investigadores del área de tecnología, en ejercicio de la función proyectiva social de la Universidad Dr. Andrés Bello, desarrolló el presente manual como una guía práctica compuesta por una recopilación de procedimientos descritos paso a paso, con el propósito de facilitar al usuario el proceso de elaboración de mapas temáticos digitales, basados específicamente en el trabajo con coordenadas de ubicación tomada con receptores  $GPS<sup>2</sup>$ y capas vectoriales, las cuales son dos de las fuentes principales de información para representar diferentes variables del mundo real.

Es importante señalar que, para desarrollar el contenido de cada procedimiento de este manual, se utilizó la herramienta Quantum GIS, que tiene múltiples bondades entre ellas, pertenecer a la categoría de software libre por lo que no requiere de licenciamiento para su funcionamiento; además está en constante actualización, pero para hacer un mejor uso de esta aplicación informática se necesita que el usuario tenga conocimientos básicos de Microsoft Windows y Microsoft Office.

Por todo lo anterior, se presenta este manual como una herramienta que ayudará al personal técnico de las diferentes dependencias de Protección Civil para: La elaboración y actualización de mapas mediante software, la consulta de información de forma visual e interactiva, la planificación de actividades en campo y la ayuda en la toma de decisiones suficientemente informadas.

Dr. José Roberto Hernández Rauda Director Nacional de Investigación y Proyección Social

 $\overline{a}$ 

<sup>2</sup> Global Positioning System

#### <span id="page-8-0"></span>**Resumen**

El presente manual está compuesto por cinco ejercicios prácticos desarrollados paso a paso en el programa QGIS versión 3.10.9, la complejidad de éstos va aumentado es por ello que el contenido se ha estructurado en tres partes: La primera corresponde a conceptos preliminares sobre el sistema de posicionamiento global (GPS por sus siglas en inglés), capas vectoriales y descripción del entorno o interfaz del software QGIS para contextualizar al lector en la temática de cada ejercicio; la segunda parte corresponde a procedimientos generales como: carga de capas, aplicar simbología y etiquetas a las capas; finalmente, la tercera parte incluye procedimientos de configuración y diseño de los elementos principales de un mapa digital.

El primer ejercicio práctico se refiere al uso de GPS, en este se describe la secuencia de pasos desde la configuración del dispositivo hasta la toma y recuperación de puntos o coordenadas.

El segundo ejercicio trata sobre la carga de datos o capas vectoriales en un mapa y todas las acciones que se pueden aplicar a dichos datos tales como: habilitación/des-habilitación, ordenamiento, y exploración de la tabla de datos adjunta a cada capa.

Los ejercicios tres y cuatro implementan procedimientos para modificar el formato de las capas y se enfoca en mejorar aspectos de visualización de éstas en el mapa, lo cual es importante para comunicar a los usuarios externos la característica o variable del mundo real que se está representando en la cartografía elaborada.

Con el ejercicio cinco se da por finalizado este manual y éste se refiere a la confección del diseño de impresión de un mapa como producto final, basado en los datos procesados en los cuatro ejercicios previos, para ello se detalla como agregar elementos básicos de toda cartografía digital como: título del mapa, leyenda, escala, flecha de norte, entre otros.

#### <span id="page-10-0"></span>**Introducción**

El presente manual tiene como propósito contar con una guía específica sobre diversos procedimientos básicos para elaboración de mapas con base en el procesamiento de capas vectoriales; el manual consta de cinco ejercicios prácticos los cuales se describen a continuación:

El primer ejercicio trata sobre el uso del GPS, toda esta práctica se ha basado en el receptor GPSMAP 60CSx GARMIN, inicia con la configuración de dicho dispositivo es decir seleccionar el sistema de referencia y el formato de la coordenada a tomar, posteriormente se toman diez puntos los cuales se almacenan en el GPS, a continuación se describe el proceso de recuperación de los puntos tomados desde la memoria del GPS, la práctica finaliza con el vaciado de puntos en un archivo de texto delimitado por comas de Microsoft Excel.

En el segundo ejercicio se presentan cuatro procedimientos: el primero cargar capas para ello se han utilizado los datos de limites departamentales y municipales, ríos y vías los cuales se obtuvieron de la sección de Descargas de Coberturas Geográficas del Geo portal del Centro Nacional de Registros (CNR), cabe mencionar que son de uso público; también se cargan en el mapa los datos tomados con receptor GPS del ejercicio uno; el segundo procedimiento de esta práctica es habilitar/deshabilitar las capas, el tercero se refiere al ordenamiento de capas el cual es importante para poder incluir la mayor cantidad de datos en un mapa sin que haya saturación o sobrecarga de información y finaliza con el procedimiento de exploración de la tabla de datos o base de datos georreferenciada de cada capa a fin de que el usuario conozca en esencia lo que cada capa representa en el mapa.

La práctica número tres es sobre simbología de capas, esto se refiere a modificar la presentación visual de éstas en el mapa, es decir cambiar el color, tipo y grosor de línea de la capa y de relleno (solo para las capas que aplique como departamento o municipios es decir tipo polígonos); así también describe la secuencia de pasos para aplicar diferentes tipos de simbología que existen tales como; símbolo único, categorizado y graduado los cuales corresponden a diferente tipo de cartografía. Como procedimiento extra se incluye el filtrado de datos el cual es importante para extraer solo la porción de la capa e información que nos interesa representar en el mapa, en la práctica se muestra un filtro por departamentos, municipios, rio y vías.

Etiquetado de capas es la práctica número cuatro, en esta se describe el procedimiento para insertar texto automáticamente en el mapa, que proviene de la tabla de datos de cada una de ellas, de igual forma se detalla cómo cambiar el formato de la letra tanto el tipo, tamaño y color; insertar un buffer y fondo a la etiqueta y concluye con el procedimiento de etiquetas compuestas, es decir, la combinación de dos o más campos de datos en una sola etiqueta a través de la elaboración de lo que se le denomina expresiones lógicas.

La elaboración de una plantilla o diseño de impresión de mapa es la práctica número cinco esta incluye la secuencia de procedimientos que permiten imprimir un mapa o exportarlo a formatos portables tales como PDF e imagen, lo cual es importante porque se puede compartir el trabajo elaborado con otros usuarios que no tienen en su equipo el software QGIS; en esta práctica se enseña a configurar el tipo y tamaño de papel en el cual queremos imprimir el mapa, así también como insertar todos los elementos básicos que componen un mapa digital tales como: el título, la leyenda que muestra el listado de capas que contiene el mapa junto con su simbología; la escala que es valor de la relación de semejanza que hay entre las dimensiones reales del espacio geográfico representado y las de las capas cargadas sobre el mapa; la flecha de norte el cual es el punto de referencia estándar para toda cartografía. Como resultado final de la práctica, se tiene un mapa de El Salvador filtrado por cinco departamentos y cuatro municipios, así también se incluyen los principales ríos y vías del país.

#### <span id="page-12-0"></span>**1. USO DE GPS**

#### <span id="page-12-1"></span>**1.1 ¿Qué es GPS?**

#### GPS: The Global Positioning System

El Sistema de Posicionamiento Global, es un sistema de radionavegación de los Estados Unidos de América, basado en el espacio, que proporciona servicios fiables de posicionamiento, navegación, y cronometría gratuita e ininterrumpidamente a usuarios civiles en todo el mundo. Este sistema está constituido por tres segmentos: el segmento espacial, el segmento de control y el segmento del usuario. La Fuerza Aérea de los Estados Unidos desarrolla, mantiene y opera los segmentos: espacial y de control. (Oficina de Coordinación Nacional de Posicionamiento, Navegación, y Cronometría por Satélite, s.f.).

#### <span id="page-12-2"></span>**1.2 Aplicaciones de GPS**

Agricultura: Las aplicaciones en la agricultura de precisión basadas en el GPS se están usando, en la planificación de cultivos, el levantamiento de mapas topográficos, muestreo de los suelos, orientación de tractores, exploración de cultivos, entre otras.

Aviación: El posicionamiento y la navegación hacen posible la determinación tridimensional de la posición para todas las fases del vuelo, desde el despegue, el vuelo en ruta y el aterrizaje, hasta el movimiento sobre la superficie del aeropuerto.

Carreteras y Autopistas: La disponibilidad y precisión del GPS resulta en mayor eficiencia y seguridad para los vehículos en las autopistas, calles y sistemas de transporte público en todo el mundo. Muchos de los problemas asociados con la asignación de rutas y el despacho de vehículos comerciales se ven grandemente reducidos, e incluso eliminados por completo, gracias a la ayuda del GPS.

Cronometría: Además de la longitud, latitud y altitud, el Sistema de Posicionamiento Global (GPS) proporciona una cuarta dimensión esencial: la cronometría. Cada satélite de la constelación GPS contiene múltiples relojes atómicos que contribuyen con datos horarios muy precisos a las señales del GPS. Por ejemplo, las redes de teléfonos inalámbricos y de transmisión de datos utilizan el GPS para mantener todas sus estaciones de base en perfecta sincronización.

Medio Ambiente Con ayuda de la tecnología del GPS, se pueden llevar a cabo estudios aéreos de las zonas más impenetrables para evaluar su flora y fauna, topografía e infraestructura humana. Si se identifican imágenes con las coordenadas del GPS, resulta posible evaluar los esfuerzos de conservación y contribuir a la planificación de estrategias.

Navegación Marítima: Marineros y oceanógrafos están empleando con más frecuencia información obtenida con el GPS para la topografía submarina, la colocación de boyas y la localización de peligros para la navegación y su señalamiento en cartas náuticas.

Seguridad Pública y Socorro en casos de desastre: El tiempo de respuesta es componente esencial para el éxito de toda operación de rescate. El conocimiento de la ubicación precisa de puntos de referencia, calles, edificios, servicios de emergencia y de los centros de socorro en casos de desastre reduce ese tiempo y ayuda a salvar vidas humanas. Esa información es vital para que los equipos de salvamento y seguridad pública puedan proteger vidas humanas y reducir las pérdidas materiales. (Oficina de Coordinación Nacional de Posicionamiento, Navegación, y Cronometría por Satélite, s.f.).

#### <span id="page-13-0"></span>**1.3 Receptores GPS**

El GPS se compone de tres elementos: los satélites en órbita alrededor de la Tierra, las estaciones terrestres de seguimiento y control, y los receptores del GPS propiedad de los usuarios. (Oficina de Coordinación Nacional de Posicionamiento, Navegación, y Cronometría por Satélite, s.f.).

Es el dispositivo que contiene la interfaz de usuario a cualquier Sistema Global de Navegación por Satélite (GNSS) y su objetivo es procesar las señales en el espacio transmitidas por los satélites. La mayoría de ellos proporcionan posición, velocidad y tiempo. (Garrido-Villén , 2014).

#### <span id="page-13-1"></span>**1.4 Funcionamiento de los GPS**

Desde el espacio, los satélites del GPS transmiten señales que reciben e identifican los receptores del GPS; ellos, a su vez, proporcionan por separado sus coordenadas tridimensionales de latitud, longitud y altitud, así como la hora local precisa. (Oficina de Coordinación Nacional de Posicionamiento, Navegación, y Cronometría por Satélite, s.f.).

Los satélites GPS, circundan la Tierra dos veces al día en una órbita precisa. Cada satélite transmite una señal única y parámetros orbitales que permiten que los dispositivos GPS decodifiquen y calculen la ubicación precisa del satélite. Los receptores GPS usan esta información y trilateración para calcular la ubicación exacta de un usuario. Esencialmente, el receptor GPS mide la distancia a cada satélite por la cantidad de tiempo que toma recibir una señal transmitida. Con las mediciones de distancia de unos pocos satélites más, el receptor puede determinar la posición de un usuario y mostrarlo electrónicamente para medir su ruta de carrera, mapear un campo de golf, encontrar un camino a casa o aventurarse en cualquier lugar.

Para calcular su posición en 2-D (latitud y longitud) y seguir el movimiento, un receptor de GPS debe estar bloqueado en la señal de al menos 3 satélites. Con 4 o más satélites a la vista, el receptor puede determinar su posición 3-D (latitud, longitud y altitud). En general, un receptor GPS rastreará 8 o más satélites, pero eso depende de la hora del día y de dónde se encuentre en la tierra. (Carvalza Servicios Informaticos, 2017).

#### <span id="page-14-0"></span>**1.5 Precisión de receptores GPS**

Los receptores GPS de hoy en día son extremadamente precisos, gracias a su diseño multicanal en paralelo. Los 12 receptores de canales paralelos se bloquean rápidamente en los satélites cuando se encienden y mantienen conexiones fuertes, incluso en bosque denso o en entornos urbanos con edificios altos. Ciertos factores atmosféricos y otras fuentes de error pueden afectar la precisión de los receptores GPS. (Carvalza Servicios Informaticos, 2017).

#### <span id="page-14-1"></span>**1.6 Practica de Uso de GPS**

Para el desarrollo de la siguiente práctica se utilizó un receptor GPS: Garmin 60 CSX e incluye tres procedimientos básicos sobre el uso de estos dispositivos.

#### <span id="page-14-2"></span>**Configuración de GPS**

- 1. Presionar Botón "**Menú**".
- 2. Seleccionar opción "**Unidades**" y presionar botón "**ENTR**".
- 3. Formato de posición debe tener seleccionado "**hddd.ddddd**".
- 4. Datum de mapa debe tener seleccionado "**WGS84**" (World Geodetic System).

#### <span id="page-14-3"></span>**Toma de puntos con GPS**.

- 1. Presionar botón "**MARK**" por cada punto a tomar.
- 2. Verificar las coordenadas N para latitud y W para longitud.
- 3. Verificar que este seleccionada la opción "**OK**" y presionar botón "**ENTR**" para almacenar el punto.
- 4. Repetir pasos del 1 al 3 (10 veces) en distintos lugares. Anotar en una tabla los siguientes datos: Numero de Punto del GPS, latitud, longitud y una descripción del lugar donde se está tomando el punto es decir lo que se pretende representar en el mapa.

*Nota*: Para asegurarse que los puntos tomados sean correctos cualquier coordenada que se tome en El Salvador lo valores debe oscilar entre los siguientes rangos de valores:

Latitud: De 13.19 a 14.44

Longitud: De - 87.68 a -90.13

Importante tener en cuenta que la longitud para el caso de El Salvador es negativa lo cual en algunos receptores GPS no está especificado, sino que se representa como "O" (Oeste) o también "W" (West); sin embargo, si se hace el ingreso de la coordenada manualmente se debe anteponer un signo menos a la cifra tomada del GPS.

La siguiente imagen representa la ubicación (latitud y longitud) en los diferentes países.

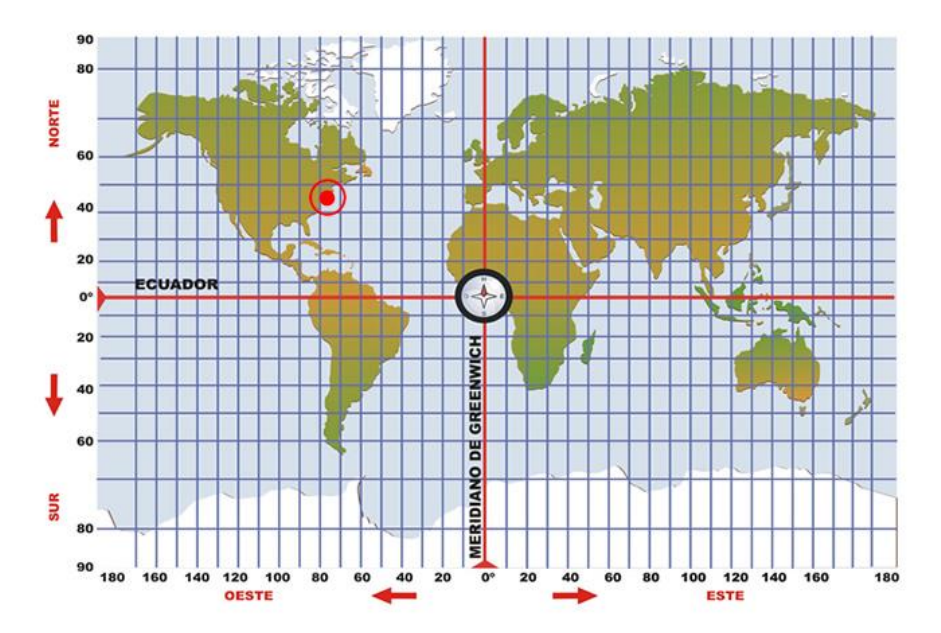

#### <span id="page-15-0"></span>**Verificación de puntos tomados**

- 1. Presionar botón "**FIND**".
- 2. Seleccionar opción "**Waypoints**" y presionar botón "**ENTR**".
- 3. Buscar con flechas de selección el número correlativo asignado al punto tomado
- 4. Presionar "**ENTR**" sobre el punto seleccionado
- 5. Anotar los valores de Número, N y W en el formulario y agregar una descripción.

#### <span id="page-15-1"></span>**Creación de Tabla de datos con puntos GPS.**

- 1. Abrir Microsoft Excel
- 2. Crear una tabla con los siguientes campos: ID, Numero, X o Longitud, Y o Latitud y Descripción
- 3. Crear 10 registros en la tabla con los datos tomados en el paso 4 de la práctica "**Toma de puntos con GPS.**"
- 4. Campo ID: Numero correlativo iniciando en 1.
- 5. Campo Numero: el Numero del formulario que corresponde al número que identifica el punto que tomamos en el GPS
- 6. Campo X: será el componente la longitud es decir el valor que registramos en W
- 7. Campo Y: será el componente la latitud es decir el valor que registramos en N
- 8. Descripción: información que hayamos anotado para identificar la coordenada tomada.
- 9. Guardar el archivo en la carpeta "**Capacitación QGIS**" con el nombre "**Practica\_Puntos\_GPS**" y tipo de archivo seleccionar "**CSV** (delimitado por comas).

# **2. CONOCIENDO EL ENTORNO QGIS**

<span id="page-16-0"></span>QGIS es una aplicación SIG (Sistemas de Información Geográfica) para trabajar con datos espaciales en una computadora.

Todo SIG consiste de:

Datos digitales: la información geográfica que verá y analizará utilizando el hardware y el software de la computadora.

Hardware –– equipo utilizado para almacenar datos, mostrar gráficos y procesar datos.

Software –– programas de computadora que se ejecutan en el hardware de la computadora y le permiten trabajar con datos digitales.

Con una aplicación SIG, puede abrir mapas digitales en su computadora, crear nueva información espacial para agregar a un mapa, crear mapas impresos personalizados según sus necesidades y realizar análisis espaciales. (GIS Documentation, 2020).

# <span id="page-16-1"></span>**2.1 Beneficios de QGIS**

- Es gratis. Tanto la instalación como la utilización de QGIS.
- Es libre. Si necesita más funciones en QGIS, puede hacer más que esperar a que sean incluidas en la siguiente versión. Puede patrocinar el desarrollo de la función, o añadirla usted mismo si estás familiarizado con programación.
- Está en constante desarrollo. Porque cualquiera puede añadir nuevas funciones y mejorar las ya existentes, QGIS nunca se estanca. El desarrollo de una nueva herramienta puede ocurrir tan rápidamente como lo necesite.
- Extensa ayuda y documentación está disponible. Si se estanca con cualquier cosa, puede apoyarse con la extensa documentación, o compañeros de QGIS, o incluso en los promotores.
- Multiplataforma. QGIS puede ser instalado en MacOS, Windows y Linux.

Para el desarrollo de las prácticas de QGIS descritas en este manual se ha utilizado la versión 3.10.9 por ser la más estable a la fecha de elaboración de éste; cabe mencionar que debido a la constante actualización de este software la disponibilidad de los instaladores de cada versión en algunas ocasiones suele estar poco tiempo alojada en el sitio descarga; sin embargo, los procedimientos que se aplican para elaborar cartografía no tienen grandes cambios de una versión a otra.

#### Re Proyecto sin título - QGIS  $\sigma$ Proyecto Edición Ver Capa Configuración Complementos Vectorial Ráster Base-de-datos Web Malla Progesos Ayuda 1  $\Box$  . The state  $\Box$  the state  $\Box$  the state  $\Box$  the state  $\Box$  . The state  $\Box$  is the state  $\Box$  in the state  $\Box$  is the state  $\Box$  in the state  $\Box$  is the state  $\Box$  in the state  $\Box$  is the state  $\Box$  in the stat 偏瞻VGA【图】//日·G友·彭甫×自日もよ【图9】写图图例名书书 **第七〇日**  $\overline{\omega}$ Navegador  $V_{\alpha}$ **GCTIO** ٩, **Favoritos**<br>Marcadores espaciales → Favori<br>→ Marca<br>→ @ Inicio 銐  $\begin{array}{c}\n\cdot & \bullet \\
\bullet & \bullet \\
\bullet & \bullet\n\end{array}$  $P_{\alpha}$  $\mathscr{O}_\mathsf{d}$ 4 V.  $\dddot{G}$  $\mathbb{Q}$ DA.  $K: \setminus$ GeoPackage  $\circledast$  $\overline{7}$  $\bigoplus$ SpatiaLite PostGIS  $\mathbb{Q}$  -O Oracle  $\mathbb{V}_{\scriptscriptstyle\boxplus}^{\scriptscriptstyle\sim}$  -**ER WMS/WMTS** the WYZ Tiles<br>● WCS 3  $@X$ Capas ↓ 患の下行→ 即首日 5 6 Coordenada 0.288,0.511  $\%$  Escala 1:1448735  $\sim$  Amplificador 100%  $\left|\hat{\div}\right|$  Rotación 0.0 °  $\Rightarrow$  V Representar  $\Rightarrow$  EPSG:4326  $\boxed{\phantom{1} Q_{\!\scriptscriptstyle L}}$  Escriba para localizar (Ctrl+K)

#### <span id="page-17-0"></span>**2.2 Descripción de entorno de QGIS**

- 1. **Barra de Menú**: permite el acceso a varias características de QGIS mediante un menú jerárquico estándar.
- 2. **Barra de herramientas**: proporciona acceso a la mayoría de las mismas funciones como las de los menús, y herramientas adicionales para interactuar con el mapa. Cada elemento de la barra de herramientas tiene ayuda emergente disponible. Mantenga el puntero del ratón sobre el elemento y una breve descripción del propósito de la herramienta se mostrará.
- 3. **Barra de herramientas de administración de capas**: Muestra a través de iconos los diferentes tipos de capas que soporta QGIS
- 4. **Panel del explorador**: muestra una estructura de carpetas y facilita la ubicación de las capas a utilizar en los mapas.
- 5. **Panel de capas**: Muestra el contenido del mapa es donde se registran todas las capas utilizadas
- 6. **Barra de estado**: muestra la posición actual en coordenadas de mapa, el sistema de coordenadas, la escala entre otra información.
- 7. **Área de visualización de mapa** o área de trabajo.

# <span id="page-18-0"></span>**3. TRABAJANDO CON CAPAS VECTORIALES**

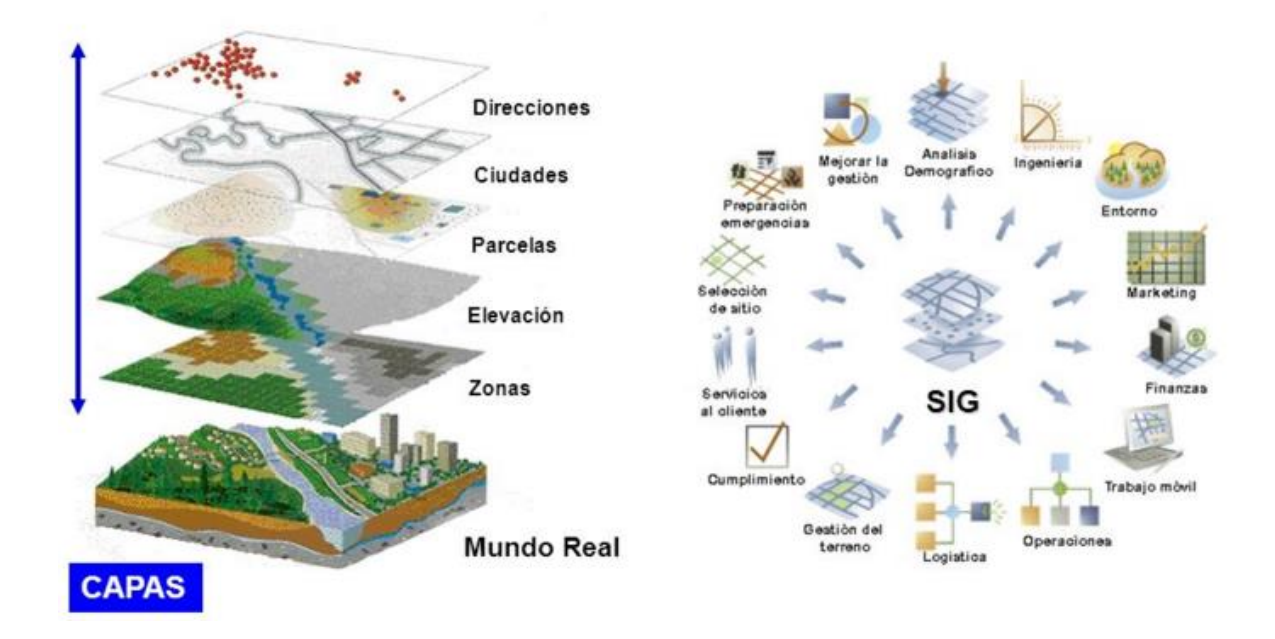

Las capas son el mecanismo que se utiliza para visualizar conjunto de datos geográficos en todo software de SIG. Cada capa hace referencia a un conjunto de datos y especifica cómo se representa con símbolos y etiquetas de texto.

Cada mapa o escena en software SIG se ensambla al agregar una serie de capas. Las capas se visualizan en un orden particular que aparece en la tabla de contenido del mapa (ESRI, 2016).

Los datos vectoriales son posiblemente el tipo más común de los datos que se encuentran en el uso diario de los SIG. En él se describen los datos geográficos en términos de puntos, que se puede conectar a las líneas y polígonos. Cada objeto en un conjunto de datos de vectores se llama una característica, y se asocia con los datos que describe esa característica.

#### <span id="page-18-1"></span>**3.1 Crear y guardar nuevo proyecto**

- 1. Clic en menú "**Proyecto**"
- 2. Clic en opción "**Nuevo**" o directamente clic en botón
- 3. Clic en el menú "**Proyecto**".
- 4. Clic en opción "**Guardar como**" o directamente clic en botón
- 5. Elegir carpeta ubicación donde guardarlo para el caso "**Capacitación QGIS**".
- 6. Asignar como nombre del archivo: "**mapa\_del\_departamento\_de\_San\_Salvador y su nombre personal".**
- 7. Seleccionar en "**Tipo**", **Archivos QGZ (\*.qgz).** Es la nueva extensión para guardar proyectos de QGIS a partir del año 2018.
- 8. Clic en el botón "**Guardar**".

#### <span id="page-19-0"></span>**3.2 Cargar capas**

- 1. Clic en menú "**Capa**".
- 2. Seleccionar "**Añadir capas**".
- 3. Clic en opción "**Añadir capa vectorial**".

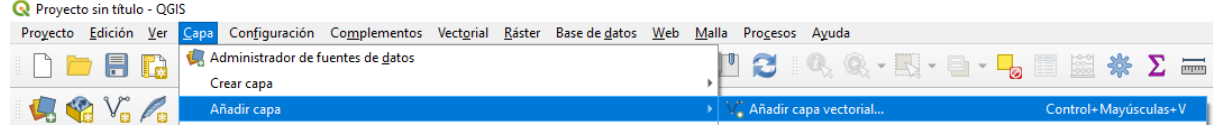

4. Aparecerá el siguiente cuadro de dialogo:

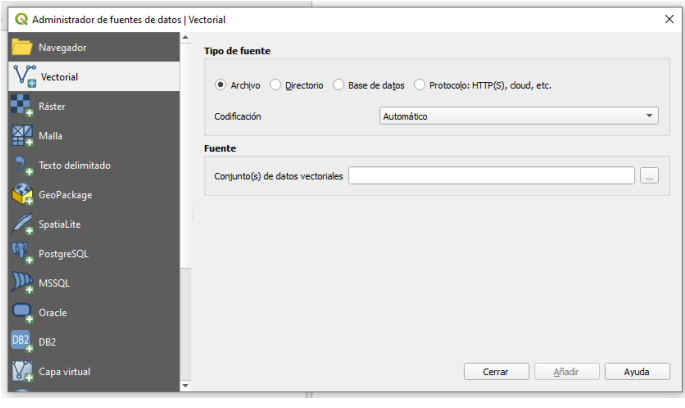

- 5. Clic en el botón "**Explorar**" <u>y</u> navegue hasta ubicar el archivo "**dptoA\_WGS\_1984.shp**" ubicado en la carpeta: "…**Capacitacion QGIS\Capas\dptoA\_WGS\_1984"**
- 6. Seleccione el archivo "**dptoA\_WGS\_1984.shp**" haciendo clic sobre él.
- 7. Clic en botón "**Añadir**".

**Ejercicio:** Agregue al proyecto las siguientes capas: **"lagoA\_WGS\_1984.shp", "munA\_WGS\_1984.shp", "rioL\_WGS\_1984.shp", y "viasL\_200K\_WGS\_1984.shp".**

**Ejercicio:** Haga clic en las siguientes opciones de visualización y desplazamiento de capas y comente el efecto en el mapa.

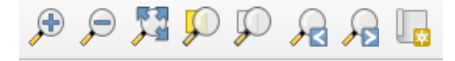

#### <span id="page-20-0"></span>**3.3 Ordenar y activar capas**

- 1. Para activar o desactivar una capa haga clic en la casilla ubicada al lado izquierdo del nombre de cada capa cuando está marcado la capa es visible en la zona de trabajo. dptoA WGS 1984  $\sqrt{ }$
- 2. Para ordenar las capas seleccione una capa haciendo clic sobre el nombre se mostrará V dptoA WGS 1984 sombreada en color azul.
- 3. Estando seleccionada haga clic desplácela con el mouse hacia arriba o hacia abajo
- 4. Dejar la capa hasta que quede visible en el área de trabajo
- 5. Observe que la capa que queda en nivel superior es la más visible en el mapa.

#### <span id="page-20-1"></span>**3.4 Explorando los Atributos de la Capa**

Es importante saber que los datos con los que está trabajando no solo representan dónde están los objetos espacialmente, sino también le dicen qué son esos objetos para ello se debe abrir la tabla de atributos correspondiente de cada capa.

Los datos vectoriales representan características en términos de puntos, líneas y polígonos en un plano de coordenadas. Esto es usado normalmente para guardar características discretas, como calles y bloques de una ciudad entre otros datos.

- 1. Seleccione la capa "**dptoA\_WGS\_1984.shp**" haciendo clic sobre ella en el panel de capas.
- 2. Haga Clic en el botón:  $\Box$  o haga clic derecho sobre el nombre de la capa y seleccione la opción "**Abrir tabla de atributos**",

Se mostrará una tabla con más datos sobre la capa "**dptoA\_WGS\_1984.shp**".

- 3. Utilice las siguientes opciones de selección de datos en la tabla y observe los cambios de la visualización de la capa en el área de trabajo.
- Clic sobre el registro de la tabla tecla Control + clic para seleccionar varios registros.
- Clic en botón seleccionar todo
- Clic en botón
- Clic en el botón
- 4. Cerrar la capa de atributos haciendo clic en la X de la ventana.

# <span id="page-21-0"></span>**3.5 Cargando Datos Vectoriales desde un archivo de Excel con extensión .csv**

Para el desarrollo de esta práctica se utilizará el archivo creado en la "**practica 1.6**".

- 1. Clic en el icono: de la barra de herramientas de administración de capas o clic en menú "**Capa**", selecciones opción "**Añadir capa**" y haga clic en opción "**Añadir capa de texto delimitado**".
- 2. Aparecerá este cuadro de diálogo:

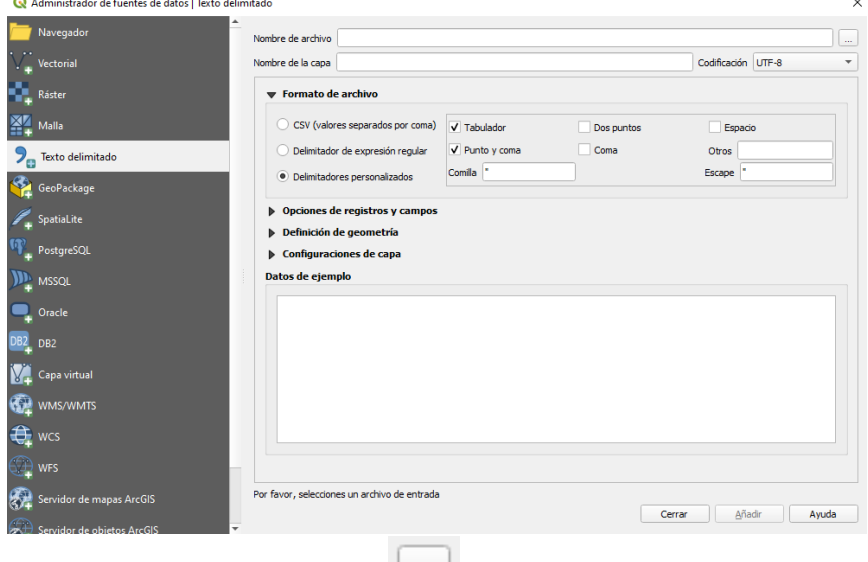

- 3. Clic en el botón "**Explorar**".
- 4. En la carpeta "**Capacitación QGIS**" encontrará el archivo "**Practica\_Puntos\_GPS.csv**".
- 5. Selecciónelo y clic en botón "**Abrir**".
- 6. En la sección Formato seleccionar "**Delimitador personalizado**" y marcar haciendo clic en casilla de opciones: "**Tabulador**" y "**Punto y coma**".
- 7. En la sección "**Definición de Geometría**" seleccionar las siguientes opciones: Coordenada del punto

Coordenada X: x o longitud y Coordenada Y: y o latitud

- 8. Verificar que este desactivada la casilla "**GSM**". (Porque las coordenadas que se tomaron fueron en formato decimal no en formato Grados Minutos y Segundos).
- 9. En la sección de "**SRC de la geometría**", haga clic en el icono **lo cual mostrara** la siguiente pantalla.

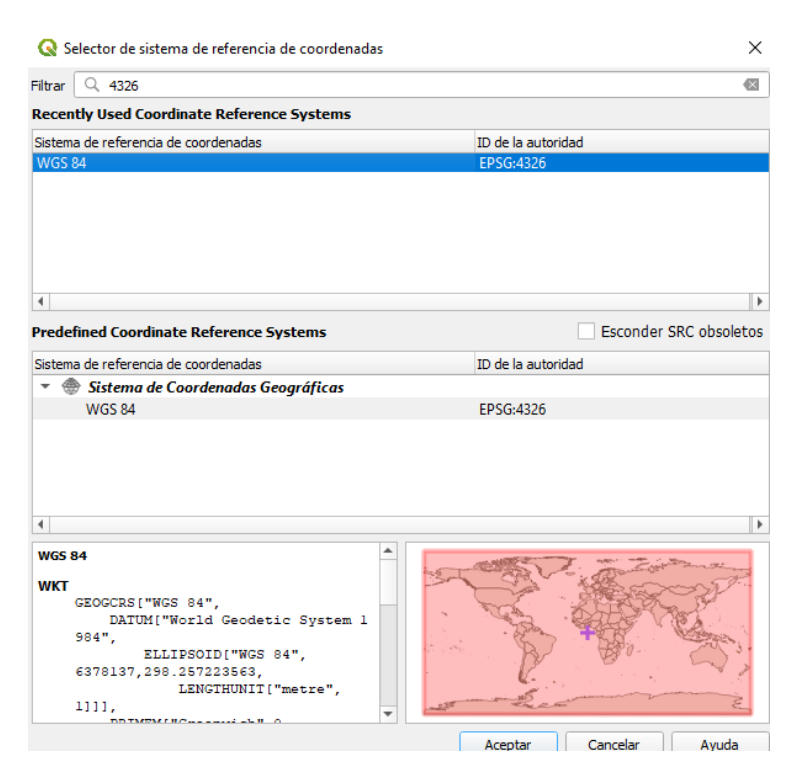

- 11. Seleccionar el sistema "**WGS84**" o digite "**4326**" en opción filtrar, que es el sistema de coordenadas para El Salvador.
- 12. Clic en botón "**Aceptar**."
- 13. Clic en botón "**Añadir**."
- 14. Clic en botón "**Cerrar**."

# <span id="page-23-0"></span>**4. SIMBOLOGÍA DE CAPAS**

La simbología de una capa es su apariencia visual en el mapa. La fortaleza básica del SIG sobre otras formas de representación de datos espaciales es que, con el SIG, puedes obtener una representación visual dinámica de los datos con los que estás trabajando. Una buena simbología es importante ya que permite al usuario final de los mapas comprender con facilidad lo que representa cada dato en dicho mapa. (Documentacion QGIS, s.f.).

#### <span id="page-23-1"></span>**4.1 Cambiando colores a las capas**

Para cambiar la simbología de una capa, debe abrir sus propiedades.

- 1. Clic derecho en la capa "**dptoA\_WGS\_1984**" en la lista de capas.
- 2. Haga clic en opción "**Propiedades**" en el menú que aparece. *Nota*: También puede acceder a las propiedades de la capa con doble clic en la capa ubicada en la lista de capas.
- 3. En la ventana de "**Propiedades**" seleccione la pestaña "**Simbología**" en del panel del extremo izquierdo:

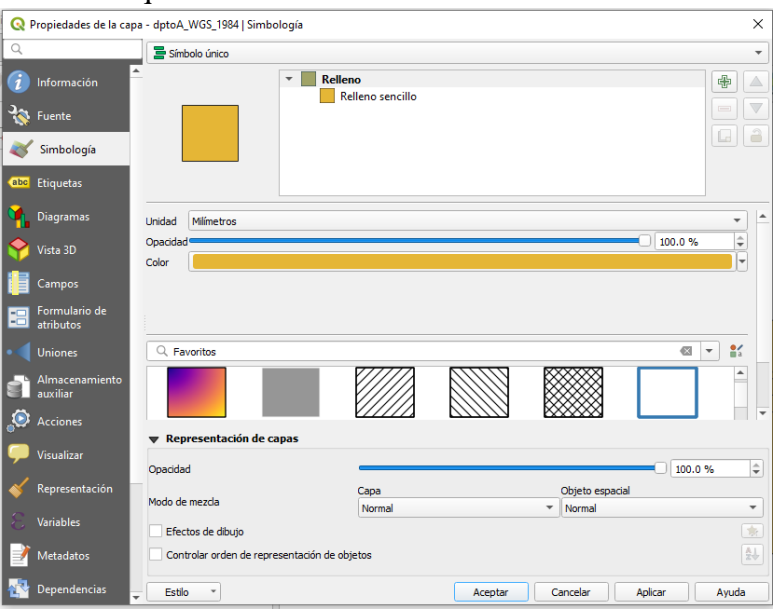

- 4. Clic en "**Relleno sencillo**", para sombrearlo y poder modificar la apariencia de la capa.
- 5. Clic en el botón de selección ubicado al lado derecho de la etiqueta "**Color de relleno**" y en la paleta de colores que aparece elija primero el color de su preferencia haciendo clic en el círculo luego haga clic dentro del triángulo para elegir la tonalidad del color.
- 6. Clic en el botón de selección ubicado al lado derecho de la etiqueta "**Estilo de relleno**" y elija el diseño de su preferencia haciendo clic sobre él.
- 7. Clic en el botón de selección <u>el ubicado al lado derecho de la etiqueta</u> "Color de **marca**" y en la paleta de colores que aparece elija primero el color de su preferencia haciendo clic en el círculo luego haga clic dentro del triángulo para elegir la tonalidad del color de la línea de contorno de los elementos de la capa.
- 8. Clic en el botón **ubicado al lado derecho de la etiqueta "Anchura de marca"** para aumentar o disminuir el grosor de la línea de contorno y elija el grosor de su preferencia.
- 9. Clic en el botón de selección **udi** ubicado al lado derecho de la etiqueta "**Estilo de marca**" y haga clic en el tipo de línea de su preferencia para elegirlo.
- 10. Clic de nuevo en "**Aceptar**" y verá el cambio de color en la capa.

#### **Ejercicio**:

- Desactive todas las capas.
- Cambie el color de relleno, estilo de relleno, color y grosor de línea de contorno (marca) a las otras capas del mapa, activando una por una.

#### <span id="page-24-0"></span>**4.2 Aplicando diseños predeterminados y efectos en la simbología**

- 1. Desactive todas las capas excepto "**dptoA\_WGS\_1984**".
- 2. Clic derecho en la capa "**dptoA\_WGS\_1984**" en la lista de capas.
- 3. Haga clic en opción "**Propiedade**s" en el menú que aparece.
- 4. Seleccione la pestaña "**Simbología**" en el extremo izquierdo:
- 5. Clic en "**Relleno**", se mostrará sombreado, ahora ya se puede modificar la apariencia de la capa.
- 6. Seleccione uno de los diseños predeterminados de QGIS.

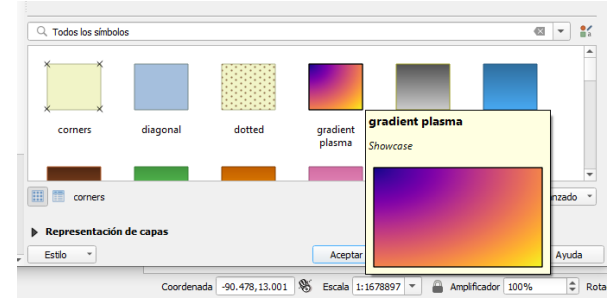

- 7. Desplácese con la barra vertical y despliegue las opciones de la sección "**Representacion de capas"** y modifique los siguientes parámetros
- √ Efectos de dibujo 8. Verifique que la casilla efectos de dibujo este activa de lo de lo contrario haga clic en dicha casilla.

- 9. Haga clic en botón
- 10. Aparecerá el siguiente cuadro de dialogo con los efectos de simbología.

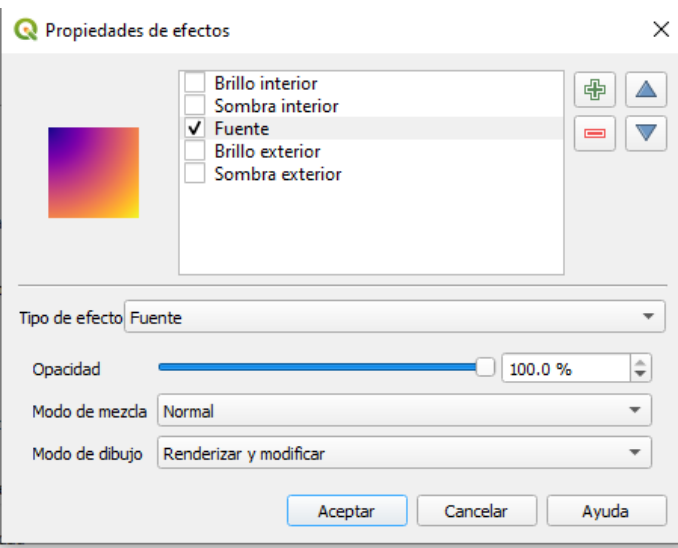

- 11. Haga clic sobre el efecto a aplicar en la opción "**Tipo de efecto**"
- 12. Haga clic en botón "**Aceptar**"
- 13. Haga clic en botón "**Aceptar**" en la pantalla de "**Simbología".**

#### <span id="page-25-0"></span>**4.3 Eliminar un diseño aplicado**

- 1. Clic derecho en la capa "**dptoA\_WGS\_1984**" en la lista de capas.
- 2. Haga clic en opción "**Propiedades**" en el menú que aparece.
- 3. Haga clic en el diseño a eliminar se activarán los botones al lado derecho.

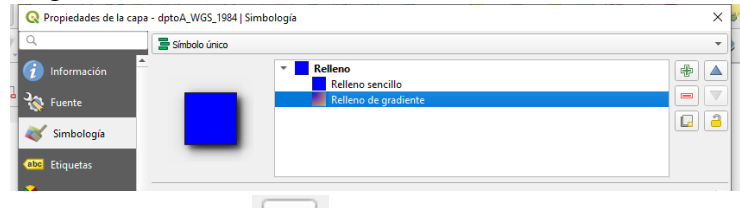

- 4. Haga clic el botón para eliminar el diseño.
- 5. Vuelva a configurar relleno sencillo haciendo clic y en opción "**Estilo de relleno**" seleccione un color de su preferencia. Se sugiere seleccionar "**Relleno Solido**".
- 6. Haga clic en botón "**Aceptar**".

*Nota*: Para poder aplicar los otros tipos de simbología que tiene QGIS a las diferentes capas no se debe borrar el "**Relleno sencillo**" de la capa que es el que QGIS crea por defecto, en caso de borrarlo deberá eliminar la capa del panel y volverla a cargar.

#### <span id="page-25-1"></span>**Simbología por Categoría**

- 1. Haga doble clic en capa "**dptoA\_WGS\_1984**" para abrir propiedades
- 2. Seleccione pestaña "**Simbología**".
- 3. Clic en lista desplegable superior que dice "**Símbolo Único**" y cámbielo a "**Categorizado**"

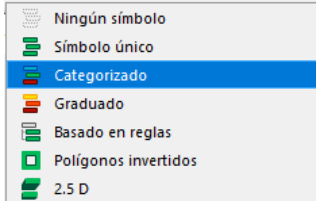

- 4. En el nuevo panel, en el campo "**Valor**" seleccione "**NOM\_DPTO**" y en Rampa de color seleccione "**Colores Aleatorios**" o "**Random colors**".
- 5. Clic en el botón "**Clasificar**."
- 6. La pantalla de configuración de simbología debe quedar similar a esta forma capa - dptoA\_WGS\_1984 | Simbología  $\times$

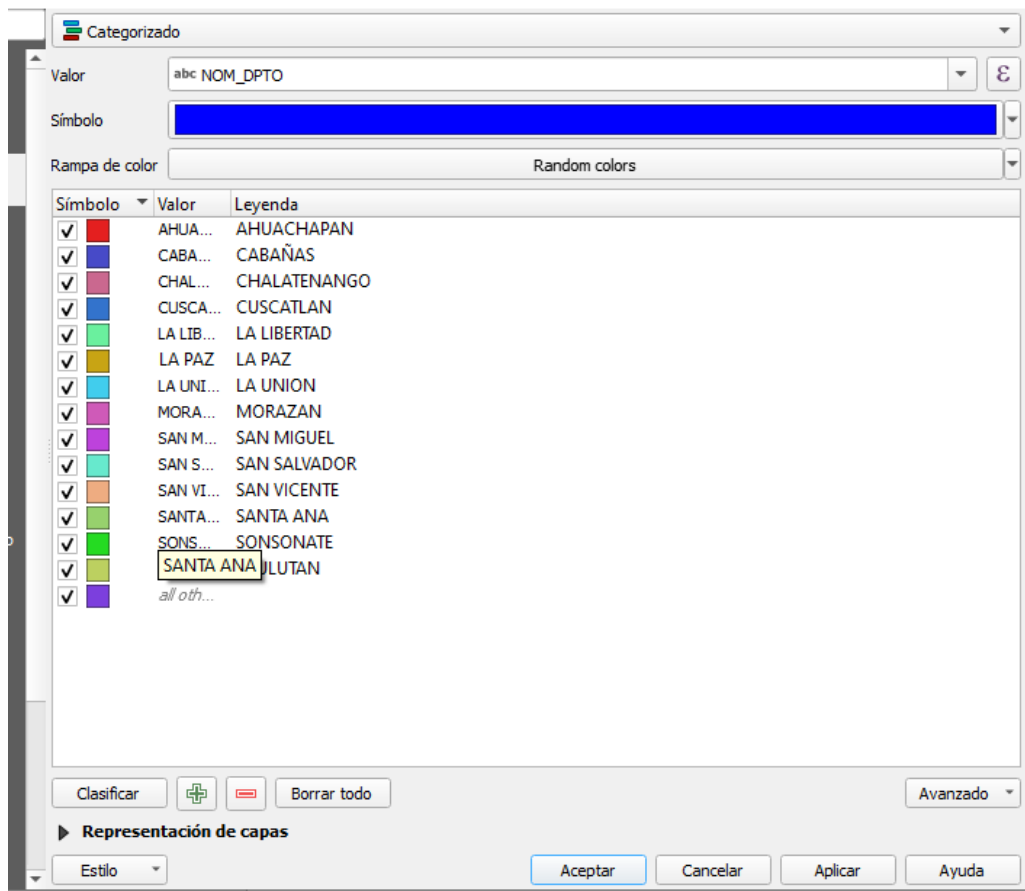

7. Haga clic en botón "**Aceptar**".

#### <span id="page-27-0"></span>**4.4 Simbología por Graduado**

- 1. Haga doble clic en capa botón "**dptoA\_WGS\_1984**" para abrir propiedades.
- 2. Seleccione pestaña "**Simbología**".
- 3. Clic en lista desplegable que dice "**Categorizado**", cámbielo a "**Graduado**".
- 4. En el nuevo panel, en el campo "**Valor**" seleccione "**Shape\_Leng**" y en Rampa de color seleccione "**Colores Aleatorios**" o "**Random colors**".
- 5. En la opción "**Modo**" seleccionar "**Intervalo igual**".
- 6. Clic el botón etiquetado "**Clasificar**".
- 7. La pantalla de configuración de simbología debe quedar similar a esta forma

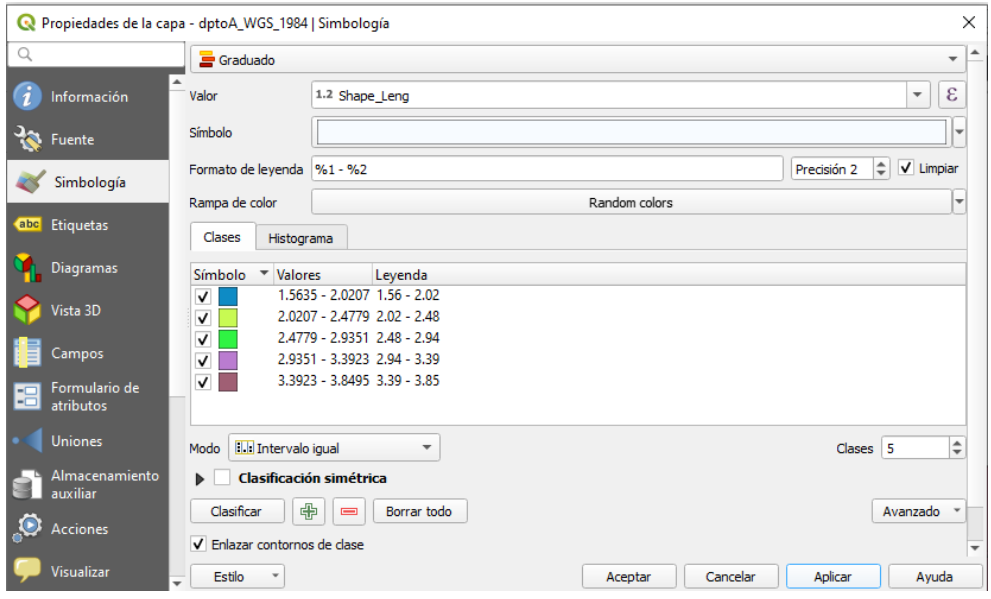

8. Haga clic en botón "**Aceptar**".

*Nota*: Este tipo de clasificación solo se puede aplicar a campos con datos numéricos. Es de mucha utilidad para cartografía que muestra densidades o relaciones entre dos variables por ejemplo los mapas de densidad de población en un censo.

**Ejercicio**: Aplicar la siguiente simbología a las diferentes capas.

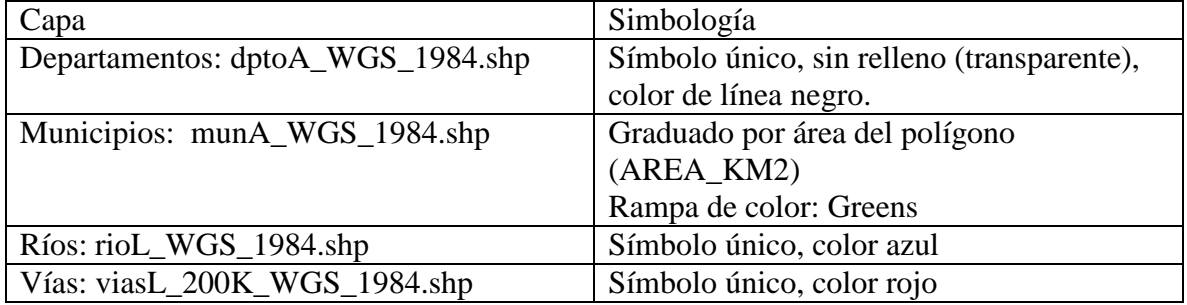

#### <span id="page-28-0"></span>**4.5 Filtrado de datos**

- 1. Clic derecho sobre la capa "**dptoA\_WGS\_1984**".
- 

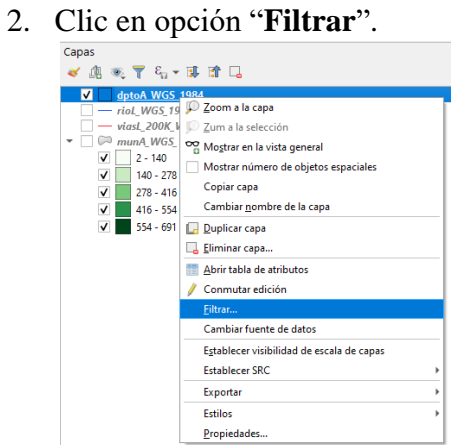

3. Aparecerá el siguiente cuadro de dialogo.

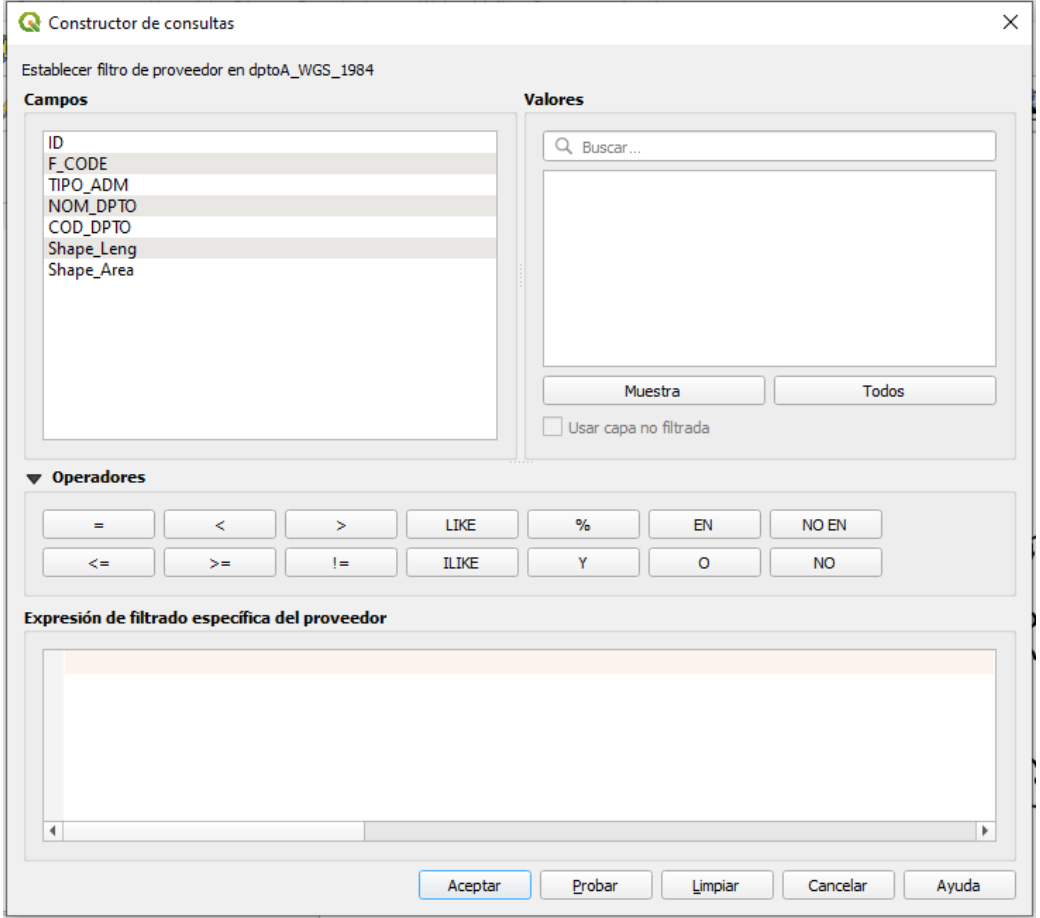

- 4. Haga clic en "**NOM\_DPTO**" de la sección "**Campos**" parte superior izquierda, hasta que quede marcado en azul.
- 5. Haga clic en botón "**Todos**" de la sección "**Valores**" para que aparezcan el listado de datos (departamentos).
- 6. Genere la siguiente expresión de la siguiente manera, la expresión creada aparecerá en la sección inferior "**Expresión de filtrado del proveedor**":
- Doble clic en "**NOM\_DPTO**"
- Clic en botón **"="** de la sección "**Operadores**"
- Doble Clic en el nombre del valor "**San Salvador**" lo cual permitirá elegir solo el polígono correspondiente a ese departamento.
- Clic en operador "**O**" de la sección "**Operadores**" lo cual permitirá agregar el siguiente departamento.
- 7. Repetir el procedimiento del paso 6 para agregar los departamentos de: **"Cuscatlán", "La Libertad", "Chalatenango" y "La Paz"**, hasta formar una expresión de filtrado como la siguiente:

**"NOM\_DPTO" = 'SAN SALVADOR' OR "NOM\_DPTO" = 'CUSCATLAN' OR "NOM\_DPTO" = 'LA LIBERTAD' OR "NOM\_DPTO" = 'CHALATENANGO' OR "NOM\_DPTO" = 'LA PAZ'**

8. Clic en botón "**Aceptar**".

**Ejercicio**: Realizar pasos anteriores para aplicar filtro de datos a las otras capas del mapa con las siguientes especificaciones:

- **Capa de Municipios** seleccionar los municipios de: San Salvador, Soyapango, San Marcos, y Mejicanos. (filtrar por campo "**NOM\_MUNI**"). Y aplique simbología categorizado por nombre de municipio y rampa de "**Purples"** o la de su predilección.

*Nota*: para facilitar la búsqueda auxíliese de la caja de texto "Buscar" ubicada en la parte superior de la sección "Valores", donde puede escribir el nombre del municipio a buscar.

- Capa de Vías seleccionar solo la categoría "**Internacional**" (filtrar por campo "**layer**").
- Capa de Ríos seleccionar "**RIO ACELHUATE**" (filtrar por campo "**NOM**").

# **5. TRABAJANDO CON ETIQUETAS DE CAPAS**

<span id="page-30-0"></span>Las etiquetas se pueden añadir a un mapa para mostrar información sobre un proyecto. Cualquier capa vectorial puede tener etiquetas asociadas a ella. Esas etiquetas se basan en los datos de atributo de una capa para su contenido.

#### <span id="page-30-1"></span>**5.1 Crear etiquetas y dar formato a etiqueta.**

- 1. Desactive todas las capas excepto "**dptoA\_WGS\_1984**".
- 2. Verificar elemento del menú este seleccionado haga clic en menú "**Ver**" y seleccione "**Barra de Herramientas**" y verifique que la opción "**Etiqueta**" este marcado, si no lo está haga clic en la casilla para activarla.

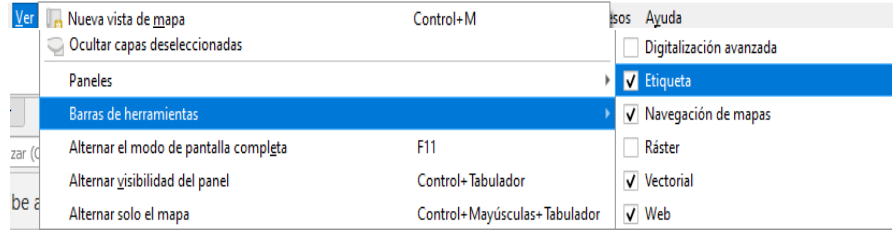

- 3. Haga clic en la capa "**dptoA\_WGS\_1984**" en la lista de capas, para que quede resaltado.
- 4. Haga clic en el siguiente botón de la barra de herramientas:
- 5. Esto abrirá el cuadro de diálogo de configuración del etiquetado de la capa.
- 6. Selección de la lista desplegable la opción "**Etiqueta sencilla**"

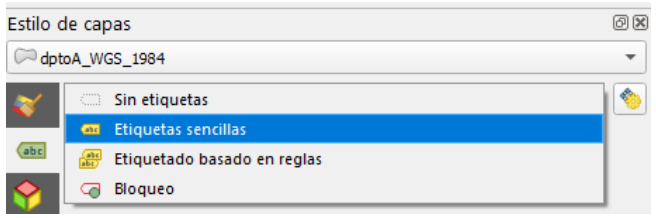

7. En el campo "**Valor**" seleccione el atributo de la tabla que quiere mostrar en la etiqueta para este caso el nombre del departamento seleccione "**NOM\_DPTO**" de la lista<sup>.</sup>

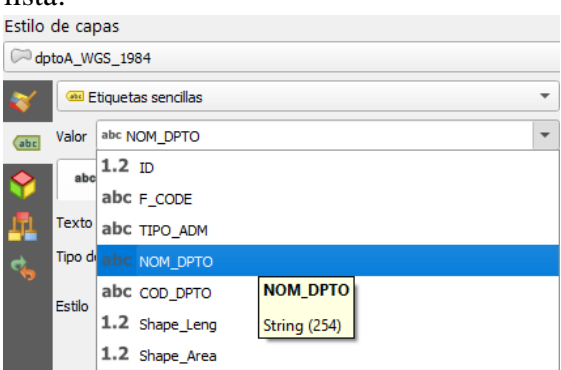

8. Las etiquetas aparecerán automáticamente en el mapa.

### <span id="page-31-0"></span>**5.2 Modificando Etiquetas**

#### <span id="page-31-1"></span>**Modificación de texto**

- 1. Haga doble clic en capa "**dptoA\_WGS\_1984**" para abrir propiedades de capas.
- 2. Haga clic en ficha "**Etiquetas**". Aparecerá el siguiente cuadro de texto donde se modificará el tipo, color y tamaño de letra entre otras características.

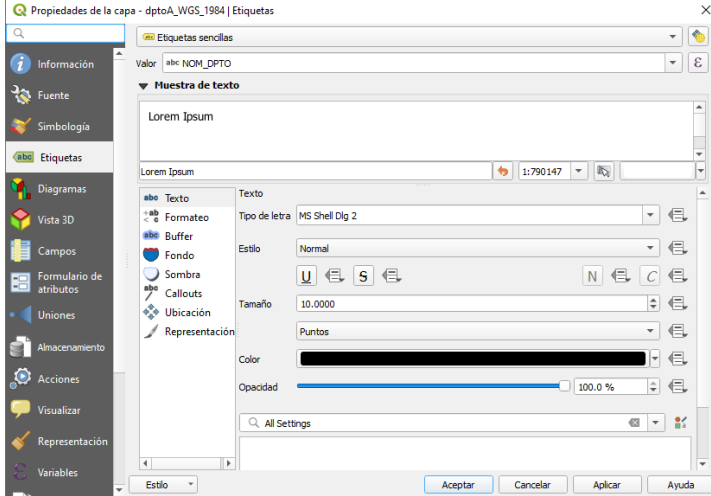

3. Haga clic en la opción "**Texto**" hasta que este resaltada en azul, aunque esta es la opción seleccionada por defecto por QGIS.

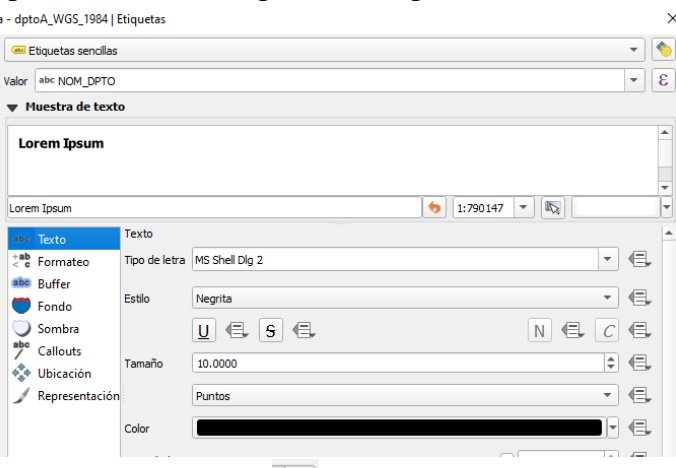

- 4. Haga clic en el botón **al lado de la opción "Tipo de letra**" y elija el tipo de su preferencia.
- 5. Haga clic en el botón **al lado de la opción "Estilo**" y elija "**Negrita**" o el que esté disponible dependiendo del tipo de letra seleccionado.
- 6. Utilice el botón que esta junto a la opción "**Tamaño**" para aumentar o reducir el tamaño de la letra, haga diferentes pruebas eligiendo el tamaño adecuado para la capa puede ser **12 puntos**.
- 7. Haga clic en el botón al lado de la opción "**Color**" lo cual desplegará una paleta de colores para aplicar al texto de la etiqueta, elija el color de su preferencia, recuerde seleccionar en el círculo el color y en el triángulo la tonalidad.

8. Haga clic en el botón "**Aceptar**" para aplicar los cambios en la etiqueta.

#### <span id="page-32-0"></span>**5.3 Aplicando Buffer a la etiqueta**

- 1. Haga doble clic en capa "**dptoA\_WGS\_1984**" para abrir propiedades de capas.
- 2. Haga clic en ficha "**Etiquetas**".
- 3. Haga clic en la opción "**Buffer**" hasta que este resaltada en azul.

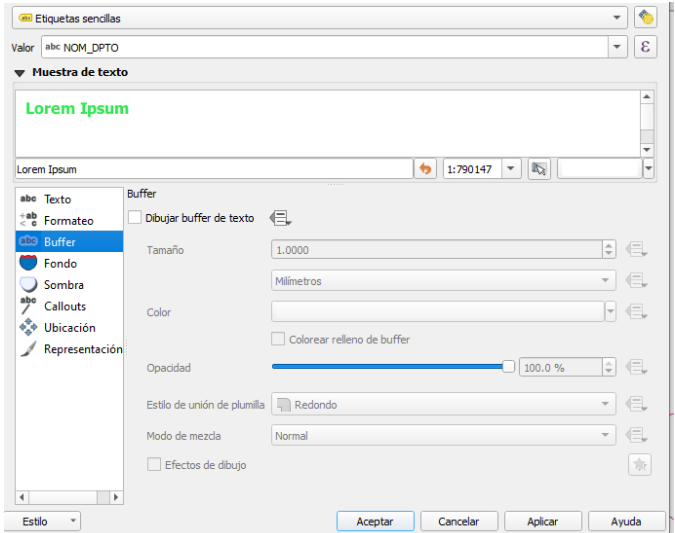

- 4. Haga clic en el recuadro de la opción "**Dibujar buffer de texto**" para activar las opciones del buffer.
- 5. Haga Utilice el botón que esta junto a la opción "**Tamaño**" para aumentar o reducir el tamaño del buffer, aparece por defecto el valor **1.00.**
- 6. Haga clic en el botón  $\Gamma$  al lado de la opción "**Color**" lo cual desplegara una paleta de colores para aplicar buffer, elija el color de su preferencia, recuerde seleccionar en el círculo el color y en el triángulo la tonalidad.
- 7. Haga clic en botón "**Aplicar**".
- 8. Haga clic en botón "**Aceptar**".

#### <span id="page-32-1"></span>**5.4 Aplicando Fondo a la etiqueta**

- 1. Haga doble clic en capa "**dptoA\_WGS\_1984**" para abrir propiedades de capas.
- 2. Haga clic en ficha "**Etiquetas**".
- 3. Haga clic en la opción "**Fondo**" hasta que este resaltada en azul.

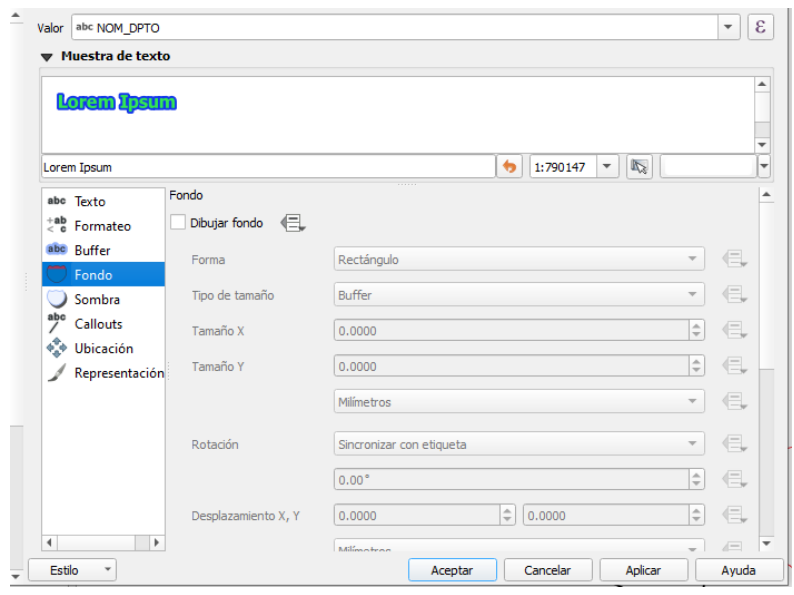

- 4. Haga clic en el recuadro de la opción "**Dibujar fondo**" para activar las opciones.
- 5. Haga clic en el botón  $\overline{\phantom{a}}$  al lado de la opción "**Forma**" lo cual desplegara una serie de opciones para el fondo elija "**Elipse**".
- 6. En tipo de tamaño deje el que está por defecto "**Buffer**".
- 7. Desplácese hacia abajo para configurar las otras opciones
- 8. Haga clic en el botón **al lado de la opción "Color de relleno**" lo cual desplegará una paleta de colores para aplicar al relleno del fondo, elija el color de su preferencia, recuerde seleccionar en el círculo el color y en el triángulo la tonalidad.
- 9. Haga clic en el botón **ide** al lado de la opción "**Color de la marca**" lo cual desplegará una paleta de colores para aplicar a la línea de contorno del fondo, elija el color de su preferencia.
- 10. Haga Utilice el botón  $\frac{1}{x}$  que esta junto a la opción "**Anchura de la marca**" para aumentar o reducir el tamaño de la línea de contorno del fondo. Por ejemplo, puede "**0.2000**".
- 11. Haga clic en botón "**Aplicar**".
- 12. Haga clic en botón "**Aceptar**".

#### <span id="page-33-0"></span>**5.5 Etiquetas compuestas**

- 1. Haga doble clic en capa "**dptoA\_WGS\_1984**" para abrir propiedades de capas.
- 2. Haga clic en ficha "**Etiquetas**".
- 3. Haga clic en el botón  $\epsilon$  opción que esta junto a la opción "**Valor**" lo cual desplegará el siguiente cuadro de diálogo para generar la expresión a mostrar en la etiqueta.

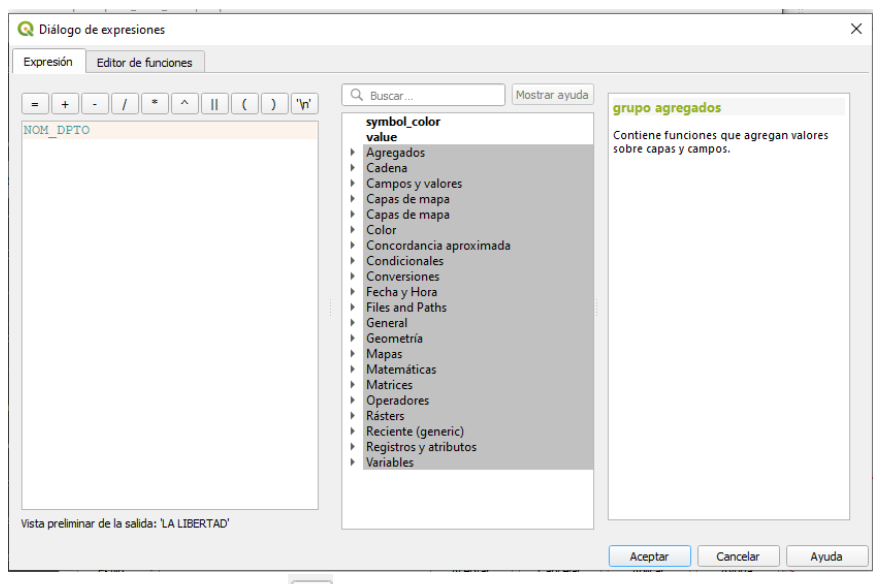

- 4. Haga clic en el botón  $\Box$  para agregar un campo a la etiqueta. (Debe asegurarse que el + se agrega después del campo NOM\_DPTO).
- 5. Despliegue las opciones "**Campos y Valores**" haciendo clic sobre la flecha.

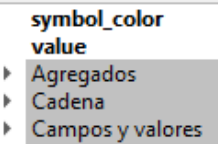

6. Seleccione el campo "**COD\_DPTO**". Haga doble clic para agregarlo a la expresión. La cual debe quedar de la siguiente manera: "**NOM\_DPTO + COD\_DPTO**"

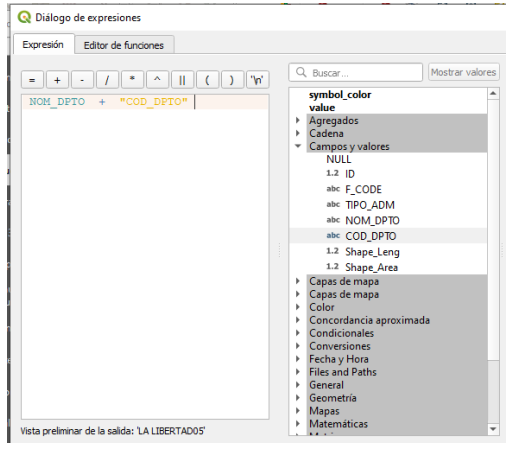

- 7. Haga clic en botón "Aceptar"
- 8. Haga clic en botón "Aceptar"

#### **Ejercicio**:

- Desactive todas las capas del mapa
- Active una a una cada capa y agréguele etiquetas aplicando buffer, fondo y etiquetas compuestas.

# **6. DISEÑO DE MAPAS EN QGIS**

<span id="page-35-0"></span>Ahora que tiene elaborados todos los elementos básicos de un mapa digital, necesita ser capaz de imprimirlo o exportarlo a un formato que se pueda compartir con otros usuarios que no tienen QGIS, para ello esta aplicación SIG le permite crear múltiples diseños de mapas para impresión utilizando el mismo archivo base. Por esta razón, tiene una herramienta llamada Administrador de composiciones.

#### <span id="page-35-1"></span>**6.1 Abrir el Administrador de composiciones.**

- 1. Haga clic en el menú "**Proyecto**".
- 2. Haga clic en opción "**Administrador de composiciones**" para abrir esta herramienta. Aparecerá un cuadro de diálogo en blanco Administrador de diseñadores.

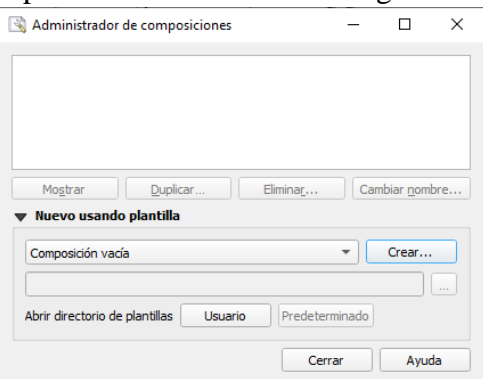

- 3. Haga clic en el botón "**Crear**" y digite como nombre de la composición "**Mapa del Departamento de San Salvador**".
- 4. Haz clic en botón "**Aceptar**". Automáticamente QGIS abrirá otra pantalla que contiene las herramientas de diseño de impresión.
- × 5. Cierre esa pantalla haciendo clic en el botón

#### <span id="page-35-2"></span>**6.2 Abrir un compositor de mapa.**

- 1. Haga clic en el menú "**Proyecto**"
- 2. Haga clic en opción "**Administrador de composiciones**" para abrir esta herramienta. Aparecerá un cuadro de diálogo con las composiciones mapas creados para el caso debe aparecer el que creo en el ejercicio anterior.

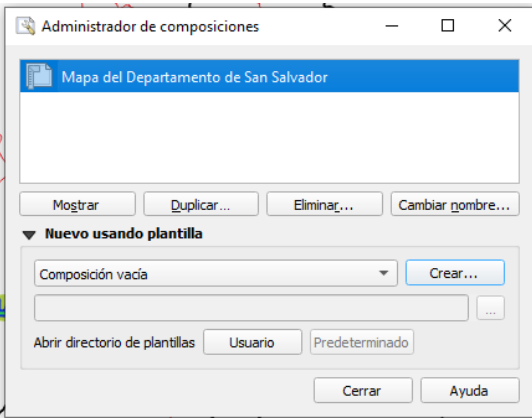

- 3. Haga clic sobre la composición creada.
- 4. Haga clic en botón "**Mostrar**".

### <span id="page-36-0"></span>**6.3 Configuraciones iniciales.**

- 1. Haga clic en menú "**Diseño**"
- 2. Haga clic en "**Configurar página**"
- 3. En opción "**Tamaño**" de la sección "**Papel**", seleccionar "**Carta**"
- 4. En la sección "**Orientación**" haga clic en "**Vertical**" u "**Horizontal**", dependerá de la forma que más se acople al contenido del mapa creado.
- 5. En la sección "**Márgenes**" se debe especificar un numero en las cajas de texto.
- 6. Haga clic en botón "**Aceptar**"
- 7. En el panel "**Elementos**", en la pestaña "**Diseño** y sección "**Configuración de exportación**", debe especificar la resolución a la cual se exportará el mapa, por defecto QGIS asigna 300 ppp (pixeles por pulgadas).

# <span id="page-36-1"></span>**6.3 Añadiendo un Mapa**

- 1. Haga clic en el botón para añadir un mapa.
- 2. Con esta herramienta activada (el cursor del mouse se verá como en forma de cruz), lo cual permite situar el mapa en la página.
- 3. Haga clic y arrastre hasta formar un cuadro en la sección que representa de trabajo (en color blanco), al dejar de presionar clic aparecerá el mapa en el recuadro que se haya formado similar al de la siguiente figura.<br>
Si Mapa del Departamento de San Salvador<br>
Digeño Editar Ver Elementos Añadir elemento Atlas Configuración

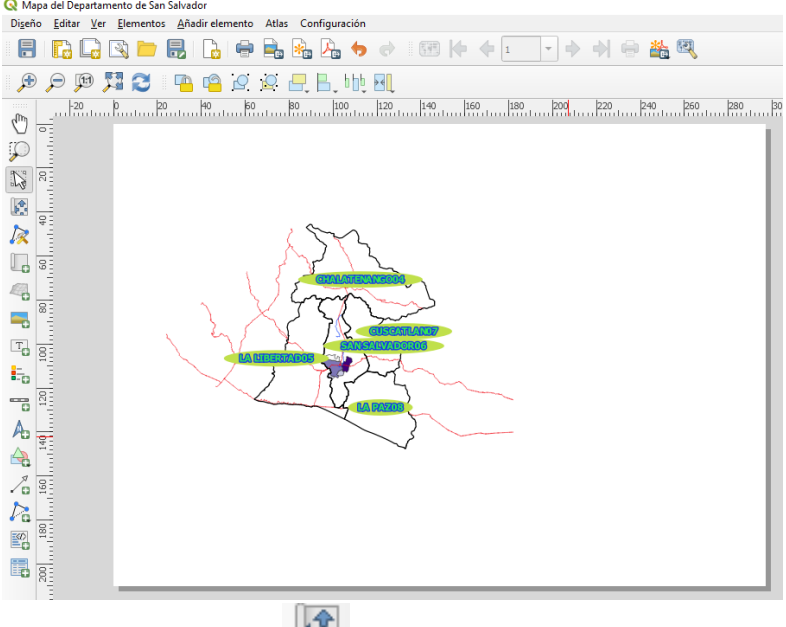

4. Haga clic en el botón para mover el contenido del mapa dentro del cuadro esto permitirá centrar el contenido.

#### <span id="page-37-0"></span>**6.4 Añadir Titulo del mapa**

- $T_{\rm cl}$ 1. Haga clic en el botón:
- 2. Haga clic en el área de trabajo arriba del mapa insertado en el ejercicio anterior, y una etiqueta aparecerá en la parte superior del mapa indicando el título que se ha insertado.

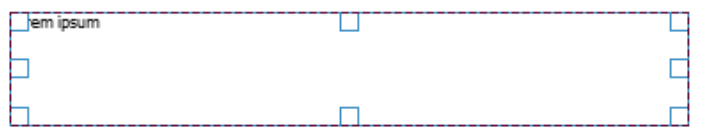

Este cuadro puede cambiarse de tamaño haciendo clic sobre las esquinas y arrastrando para agrandar o reducir y ser movido de la misma forma que se mueve el mapa, haciendo clic y teniéndolo presionado luego moverlo con el mouse.

*Nota*: Cuando mueva el título, notará que aparecen líneas guía en color rojo para ayudarle a posicionarlo en el centro de la página.

- 3. Haga clic en la pestaña "**Propiedades del elemento**" del panel lateral de la ventana del panel de opciones del Diseñador de QGIS.
- 4. Borre el contenido que tiene y digite lo siguiente: "**Mapa del Departamento de San Salvador**":
- 5. Utilice la interfaz para ajustar las opciones de alineación en la sección "**Apariencia**"
- 6. Haga clic en la opción "**Tipo de Letra**" aparecerá una siguiente pantalla donde podrá configurar el tipo, estilo y el tamaño de letra.
- 7. Haga clic en botón "**Aceptar**"
- 8. Modifique el color de letra en haciendo clic en el botón  $\mathbb{F}$ , elija el color de su preferencia.
- 9. Elija una opción de "**Alineación horizontal**" haciendo clic en el círculo situado a la izquierda de cada opción.
- 10. Elija una opción de "**Alineación vertical**" haciendo clic en el círculo situado a la izquierda de cada opción.
- 11. Haga clic en la casilla que está a la par de la opción "**Marco**" para activarlo.

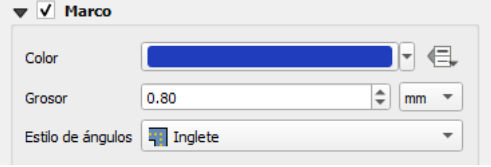

- 12. Haga clic en el botón  $\Gamma$  para cambiar el color del marco.
- 13. Haga clic en el botón  $\frac{1}{x}$  para cambiar el grosor del marco.
- 14. Haga clic en la casilla que está a la par de la opción "**Fondo**" para activarlo

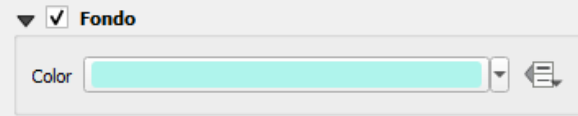

15. Haga clic en el botón  $\overline{\phantom{a}}$  para cambiar el color del fondo.

El mapa debe aparecer similar al que se muestra a continuación.

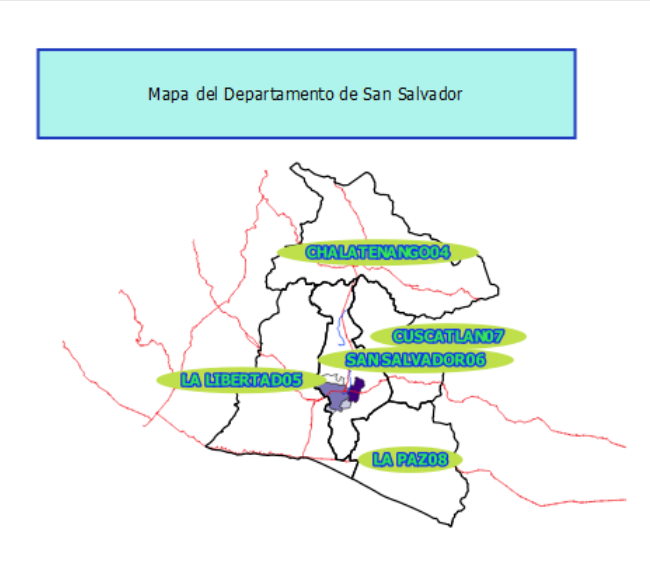

### <span id="page-38-0"></span>**6.5 Añadiendo Leyenda del mapa**

La persona encargada de interpretar el mapa, también necesita ser capaz de ver qué significan los elementos representados en el mapa. En algunos casos, como los nombres de los sitios, es muy obvio en otros casos es más difícil de descifrar, para ello se tienen la herramienta de Leyenda del mapa.

- 1. Haz clic en este botón:  $\frac{1}{2}$  para agregar leyenda al mapa
- 2. El cursor cambiará a forma de cruz, haga clic, manténgalo presionado y arrastre hasta formar un cuadro donde aparecerá la leyenda (similar cuando se agrega un mapa).<br>Q Mapa del Departamento de San Salvador<br>Digeño Editar Ver Elementos Añadir elemento Atlas Configuración

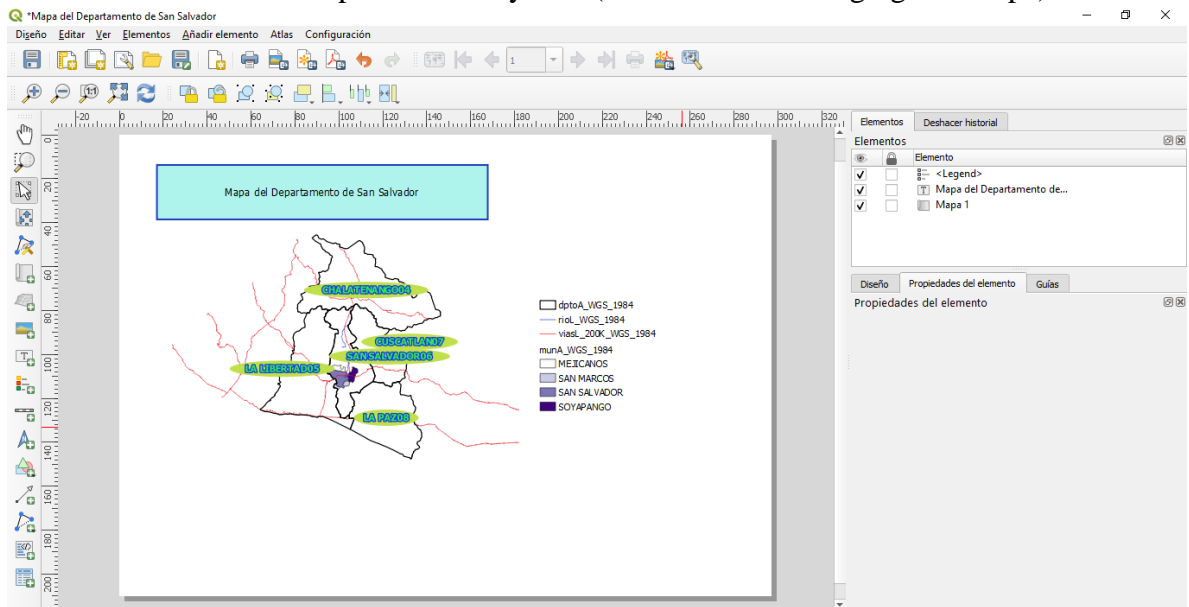

#### <span id="page-39-0"></span>**6.6 Personalizando Elementos de la Leyenda**

- 1. Seleccionar el cuadro de la leyenda haciendo clic.
- 2. En la pestaña "**Propiedades del elemento**", encontrará el panel "**Elementos de la leyenda**".
- 3. Digite la palabra "**Leyenda**" en el cuadro "**Titulo**" de la sección "**Propiedades principales**".
- 4. En la sección "**Elementos de la leyenda**" desactive la casilla "**Auto actualizar**" lo cual permitirá quitar elementos que no deseemos que aparezcan en la leyenda.
- 5. Seleccione los elementos de la lista de capa, que no quiere que aparezcan en la leyenda.
- 6. Borre el elemento seleccionado de la leyenda haciendo clic el botón:
- 7. Haga doble clic sobre cada elemento de la leyenda o haga clic en el botón "**Editar**"

para modificar el nombre del elemento de la leyenda (por defecto QGIS le asigna el nombre del archivo de la capa). Aparecerá un recuadro como el siguiente:

 $\equiv$ 

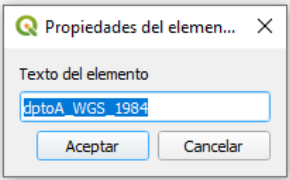

- 8. Digitar el nombre que represente el contenido de la capa para el ejemplo: "**Departamentos**."
- 9. Modifique el nombre de todos los elementos de la leyenda aplicando el proceso especificado en los pasos 7 y 8:

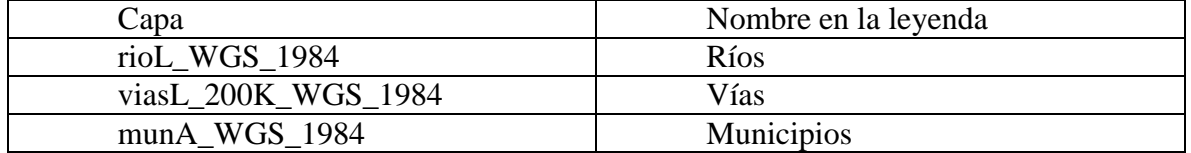

La leyenda debe quedar similar a la siguiente:

Leyenda  $\Box$  Departamento — Rios  $-$  Vias **Municipios MEJICANOS** SAN MARCOS

SAN SALVADOR

SOYAPANGO

#### <span id="page-40-0"></span>**6.7 Añadiendo barra de escala**

- 1. Haga clic en este botón: para agregar escala al mapa.
- 2. El cursor cambiará a forma de cruz haga clic, manténgalo presionado y arrastre hasta formar un cuadro donde aparecerá la escala (similar cuando se agrega un mapa).
- 3. Dar el siguiente formato a la escala:
- 4. Haga clic en el botón de la opción "**Estilo**" para seleccionar un estilo de escala seleccione el de su preferencia.
- 5. En la sección "**Unidades**" realice los siguientes ajustes:
- 6. En la opción "**Unidades de la barra de escala**" seleccione "**Kilómetros**".
- 7. En la opción "**Multiplicador de etiqueta**" ingrese la cantidad "**1.0**".
- 8. En la opción "**Etiqueta para unidades**" digite "**Km**"
- 9. En la sección "**Segmentos**" haga clic en el botón  $\Rightarrow$  para aumentar o disminuir la cantidad de segmentos de la escala. Para el caso ajuste los valores: **Izquierda 0 derecha 4**.

El resultado final de la escala debe ser similar al siguiente:

 $0$  0.1 0.2 0.3 0.4 Km

#### <span id="page-40-1"></span>**6.7 Añadir flecha de norte**

- 1. Haga clic sobre el botón **Para** para insertar flecha indicando el norte en el mapa, al igual que los otros elementos.
- 2. El cursor cambiará a forma de cruz haga clic, manténgalo presionado y arrastre hasta formar un cuadro donde aparecerá la escala (similar cuando se agrega un mapa).
- 3. Cambie el tipo de flecha
- 4. En la sección "**Propiedades principales**"
- 5. Haga clic en el botón de la opción "**Origen de la imagen**".
- **6.** Para escoger una flecha de norte debe acceder al directorio de instalación de QGIS en la mayoría de casos se encuentra en la siguiente ruta: "**C:\Program Files\QGIS 3.10\apps\qgis-ltr\svg\arrows"**
- 7. Verificar la ruta de ubicación de la carpeta "**arrows**" en su equipo.
- 8. Seleccionar el archivo que se llama "**NorthArrow\_02.svg**"
- 9. Haga clic en botón "**Abrir**".
- 10. Haga clic en el botón **de la opción "Color de relleno**" de la sección "**Parámetros SVG**" y elija un color de la paleta de colores.
- 11. Haga clic en el botón **de la opción "Color de marca"** de la sección "**Parámetros SVG**" y elija un color de la paleta de colores.
- 12. Haga clic en el botón de la opción "**Anchura**" de la sección "**Posición y tamaño**" y aumente hasta que el valor sea **21**.
- 13. Haga clic en el botón de la opción "**Altura**" de la sección "**Posición y tamaño**" y aumente hasta que el valor sea **16**.

La flecha de norte debe aparecer similar a la siguiente:

Finalmente, el diseño del mapa debe ser similar al siguiente:

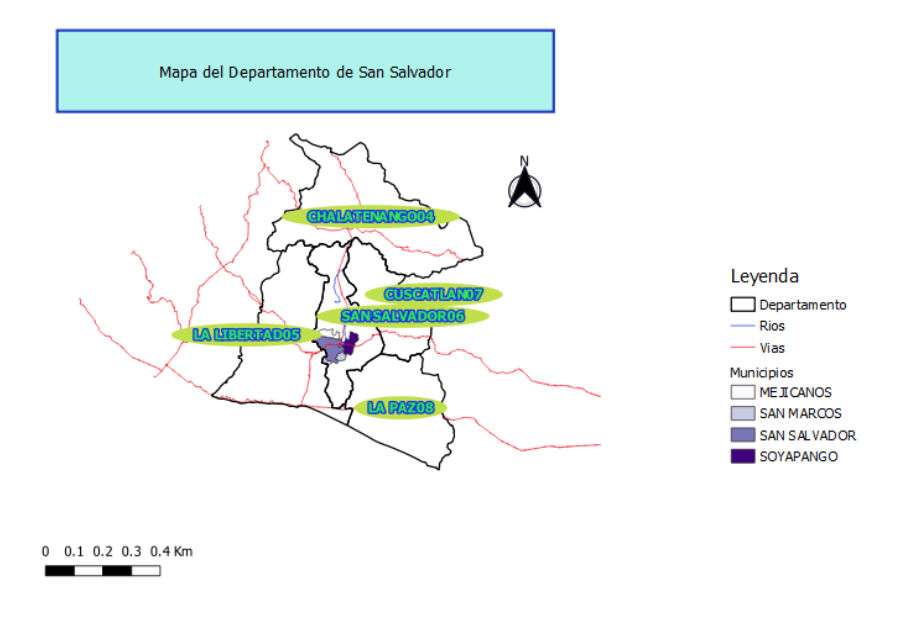

#### <span id="page-41-0"></span>**6.8 Exportar un mapa**

Finalmente, el mapa está listo para exportarlo Verá los botones de exportación en la parte superior de la ventana Diseñador.

El botón de la izquierda es "**Imprimir"**  $\boxed{\blacksquare}$ [,](http://docs.qgis.org/2.2/es/_images/mActionFilePrint.png) que se enlaza con la impresora conectada a su equipo. Las opciones de impresión cambiarán dependiendo del modelo de impresora con la que trabaje, probablemente sea mejor consultar el manual de la impresora o una guía general de impresión para más información sobre este tema.

Los otros tres botones le permiten exportar la página del mapa a un archivo. Hay tres formatos:

Exportar como PDF

Exportar como imagen

Exportar como SVG (Scalable Vector Graphics) es un formato vectorial poco conocido pero muy útil para su uso online por su flexibilidad y por la capacidad de ofrecer gráficos con calidad.

#### <span id="page-42-0"></span>**Exportar como PDF.**

1. Haga clic en el botón **o haga clic en Menú "Diseño"** y luego clic en opción "**Exportar como PDF**". Aparecerá la siguiente pantalla

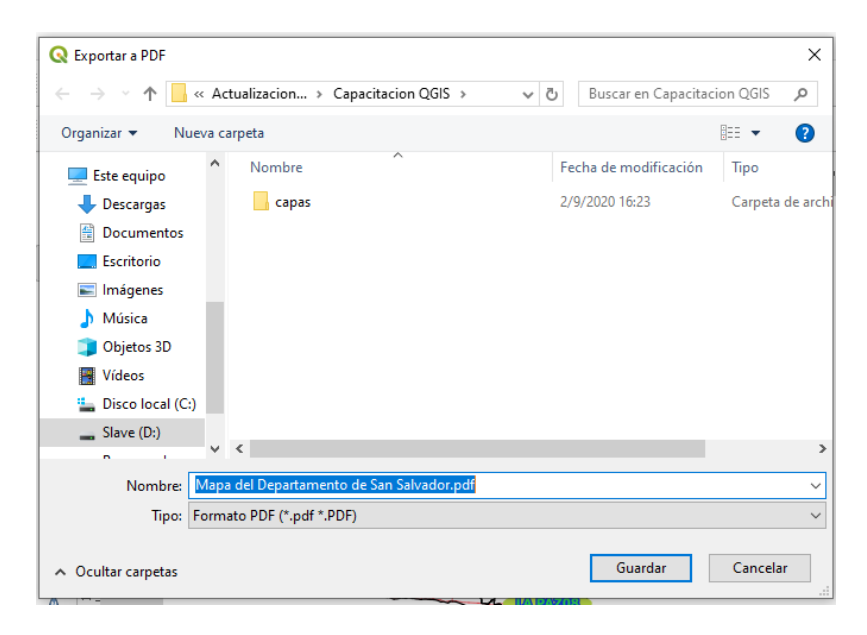

- 2. Elija como destino la carpeta "**Capacitación QGIS"** para guardar y digite como nombre del archivo como "**Mapa del Departamento de San Salvador"**
- 3. Haga clic en botón "**Guardar**".
- 4. Verifique que el archivo exportado se encuentre en la carpeta donde lo guardo.
- 5. Utilice un programa de lectura de archivos en formato PDF para verificar que la exportación se hizo correctamente.

#### <span id="page-43-0"></span>**Exportar como imagen**

1. Haga clic en el botón **o haga clic en Menú "Diseño"** y luego clic en opción "Exportar como imagen". Aparecerá la siguiente pantalla la cual contiene una amplia variedad de formatos de archivo de imagen, siendo los más utilizados TIFF, JPEG y PNG que es el que QGIS tiene predeterminado.

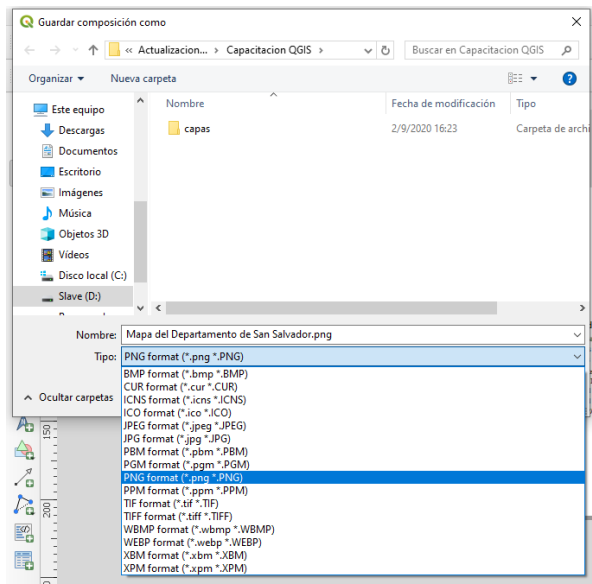

- 2. Elija como destino la carpeta "**Capacitación QGIS"** para guardar y digite como nombre del archivo como "**Mapa del Departamento de San Salvador".**
- 3. Haga clic en botón "**Guardar**".
- 4. Verifique que el archivo exportado se encuentre en la carpeta donde lo guardo.
- 5. Utilice un programa de lectura de archivos en formato de imagen o insértelo en un documento de Microsoft Word. para verificar que la exportación se hizo correctamente.

**Ejercicio final**: Diseñe un mapa aplicando todo lo aprendido en el curso en el cual muestre datos de utilidad en su trabajo.

# <span id="page-44-0"></span>**7. Bibliografía**

- Carvalza Servicios Informaticos. (2017). *Blog especializado en navegadores GPS GARMIN y TOMTOM*. Recuperado de https://www.carvalza.es/que-es-un-gps
- DOCENTECA. (5 de julio de 2017). *Geografia*. Recuperado de https://www.docenteca.com/Publicaciones/402-coordenadas-geogr-ficas-conactividades-para-primaria.html
- Environmental Systems Research Institute, Inc. (2016). *¿Qué es una capa?* Recuperado de https://desktop.arcgis.com/es/arcmap/10.3/map/working-with-layers/what-is-a-layer- .htm#:~:text=Las%20capas%20son%20el%20mecanismo,s%C3%ADmbolos%20y%2 0etiquetas%20de%20texto.
- Garrido-Villén , N. (9 de septiembre de 2014). *Researching GNSS and Real Estate delimitation*. Recuperado de https://nagarvil.webs.upv.es/receptores-gnss-receptoresgps/
- Oficina de Coordinación Nacional de Posicionamiento, Navegación, y Cronometría por Satélite. (s.f.). *Información oficial del Gobierno de los Estados Unidos relativa al Sistema de Posicionamiento Global y temas afines*. Recuperado de https://www.gps.gov/spanish.php
- QGIS Documentation. (2020). *Introducción a SIG*. Recuperado de https://docs.qgis.org/3.10/es/docs/gentle\_gis\_introduction/introducing\_gis.html
- QGIS Documentation. (s.f.). *Simbología*. Recuperado de https://docs.qgis.org/2.14/es/docs/training\_manual/basic\_map/symbology.html#:~:text =La%20simbolog%C3%ADa%20de%20una%20capa,con%20los%20que%20est%C3 %A1s%20trabajando.

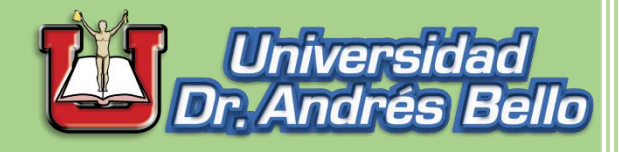

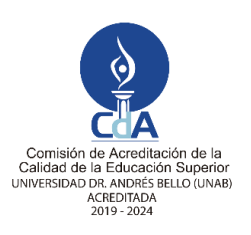

**Línea: Fortalecimiento de las capacidades de usuarios de sistemas de información geográfica, mediante capacitación especializada en elaboración de cartografía digital a través de QGIS**

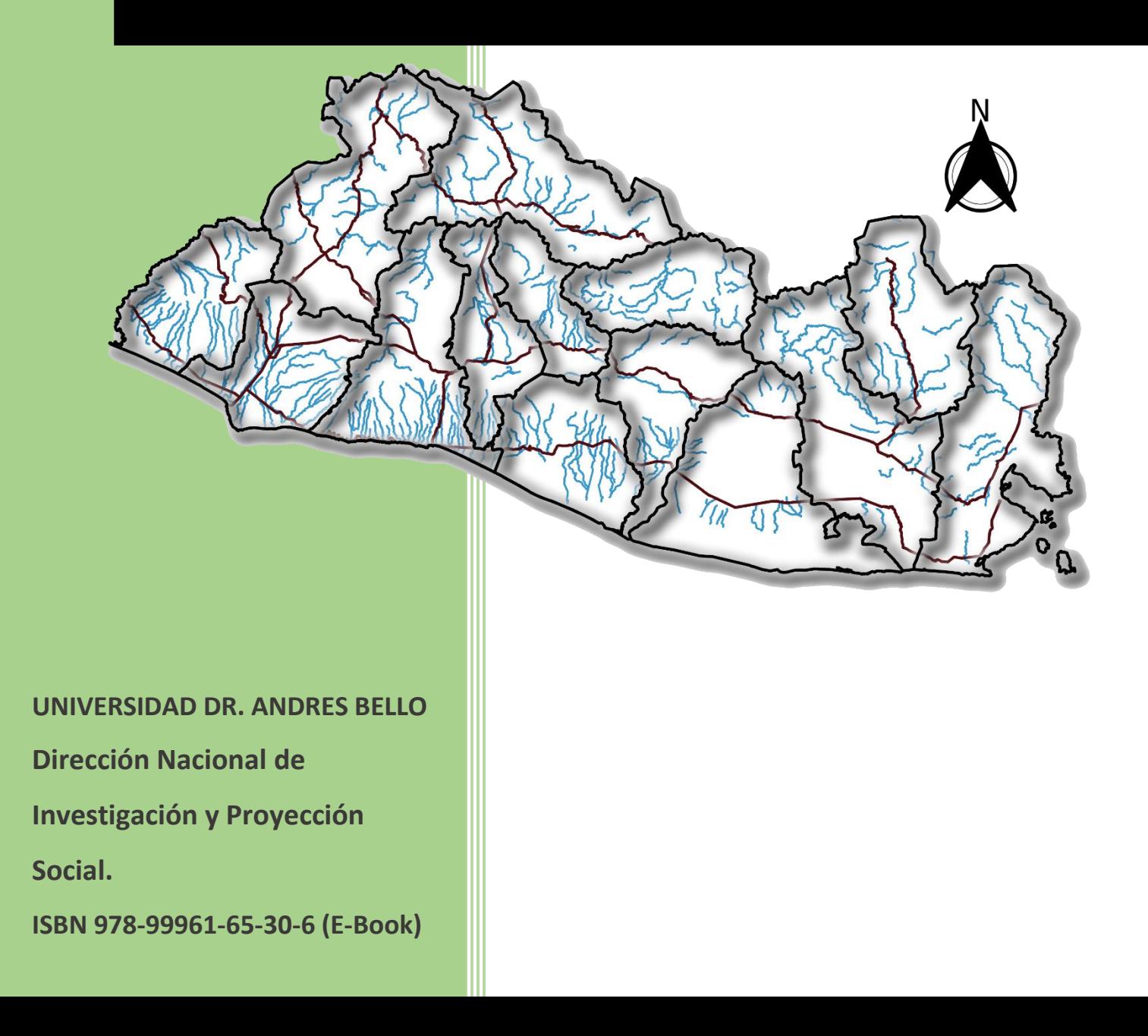